**SOMMARIO**

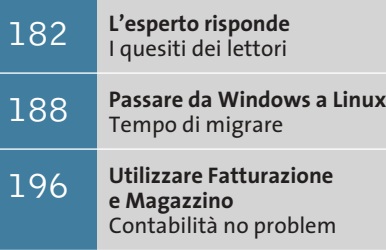

**Tips & Tricks** 200 **Tips & Tricks**<br>Trucchi e consigli per tutti

**Lettera del mese**

# **Collegamenti pericolosi**

**Spesso un impianto elettrico non a norma o dei collegamenti difettosi possono essere la causa di un improvviso corto circuito o addirittura di un incendio**

■ Il nostro lettore Antonio Caradonna ci scrive per un problema con la connessione Tv-Out del suo pc, che è così configurato: processore AMD XP 1800+, scheda madre Asus ATV333, 256 Mb di Ram a 333 MHz, scheda video Creative GeForce4 MX440, Sound Blaster Live! Platinum, Dvd e masterizzatore LG. Precisando che la scheda video possiede uscita sia Rca sia S-Video, ecco in elenco le sue esperienze negative: ha connesso la Tv al pc con cavo Rca direttamente alla scheda video e tramite un adattatore alla Scart della Tv; è saltato il salvavita del contatore elettrico del locale; è saltata la Scart della Tv; si è bruciato completamente l'adattatore Scart ed è saltata la sche-

da video (con evidente sfiammata sui circuiti stampati). Gli eventi sono avvenuti con Tv spenta (ma collegata alla rete elettrica) e con pc completamente isolato (gruppo di continuità spento). Il lettore si chiede perché la sfiammata sia avvenuta solo sulla scheda video, mentre scheda madre e alimentatore non si sono mai danneggiati.

La situazione descritta è un caso da manuale di ciò che può accadere quando l'impianto elettrico del locale non ha un sistema di "messa a terra" efficiente. L'interruttore differenziale salvavita, che è la misura di sicurezza minima imposta dalla legge, salvaguarda le persone ma non è sufficiente per proteggere i delicati componenti elettronici del pc. Il gruppo di continuità e gli interruttori di accensione non isolano il circuito di terra (per non vanificare la presenza del salvavita), quindi il danno può verificarsi anche a pc e periferiche spente. La causa di questi rovinosi danneggiamenti è banale: il cedimento di uno dei condensatori del filtro antidisturbo EMI all'interno dell'alimentatore di uno degli apparecchi (di solito il pc). I disastri accadono quando l'isolante di un condensatore viene

perforato da uno sbalzo di tensione o da un surriscaldamento, mentre la messa a terra della presa a muro non è collegata oppure non è più efficiente. In questa situazione tutto continua a funzionare a perfezione, a parte un dettaglio di notevole importanza: la carcassa metallica dell'apparecchio è direttamente collegata a un conduttore della spina a 230 V. Se il pc è appoggiato su un piano isolante oppure ha piedini di gomma, il salvavita non scatta; se poi il condensatore in cortocircuito si trova sul conduttore in quel momento collegato al neutro, anche tutti i collegamenti ad altri apparecchi funzioneranno senza difficoltà.

Il problema nasce quando il condensatore guasto è collegato al conduttore di fase. In questa situazione, provando a collegare il pc a un televisore o un impianto Hi-Fi si verifica un cortocircuito. Il guasto simultaneo dei condensatori della Tv e del computer non è un evento raro o improbabile: basta una banale scarica atmosferica. L'energia liberata prima dello scatto dell'interruttore differenziale o magnetotermico dell'impianto elettrico è ampiamente sufficiente a distruggere qualsiasi circuito e anche a innescare incendi.

Esistono più strade per prevenire questi danni, oltre alla soluzione ottimale che consiste nel realizzare un impianto elettrico conforme alle norme. Per verificare quali sono gli apparecchi in dispersione basta un cacciavite cercafase da elettricista, del costo di pochi euro: se il suo indicatore si accende in modo pieno toccando la parte metallica di una staffa posteriore del pc o di un connettore del Tv/Hi-Fi, sarà necessario far riparare o sostituire l'alimentatore. Un'accensione debole della lampada del cercafase è però normale, perché anche i condensatori in buono stato lasciano passare un po' di corrente.

Quando riparare il guasto non è pratico o possibile, se ne possono annullare le conseguenze acquistando un trasformatore separatore di rete (TSI) di potenza sufficiente ad alimentare pc e monitor.

**180** CHIP | FEBBRAIO 2003

**pratica pratica**

*a cura di Paolo Canali*

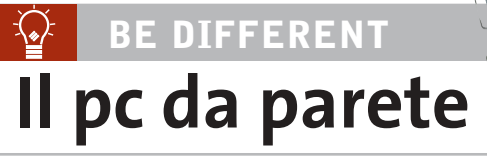

■ Vi sottopongo una realizzazione utile a chiunque abbia una linea Adsl flat e voglia mantenere un piccolo server sempre acceso e connesso per condividere il collegamento.

Ho pensato di assemblare i componenti di un vecchio pc (assieme a una scheda di rete radio Wi-Fi 802.11b) dentro a una scatola in plastica per impianti elettrici esterni, che ho appeso al muro accanto alla presa Telecom. Dalla scatola escono solamente il cavo di alimentazione a 230 V e il filo del telefono; la connessione con i miei due pc avviene via radio (chiaramente ho comprato un'interfaccia radio Wi-Fi di tipo Usb per ciascuno). Grazie a questa soluzione non ho bisogno di tenere sempre acceso il pc principale quando voglio scaricare o scambiare file di grandi dimensioni. Il collegamento Adsl è diventato più affidabile, poiché non uso prolunghe e adattatori sul cavo del modem; la scatola che contiene il pc è in un corridoio dietro a un mobile, dove il rumore della ventola non dà fastidio a nessuno.

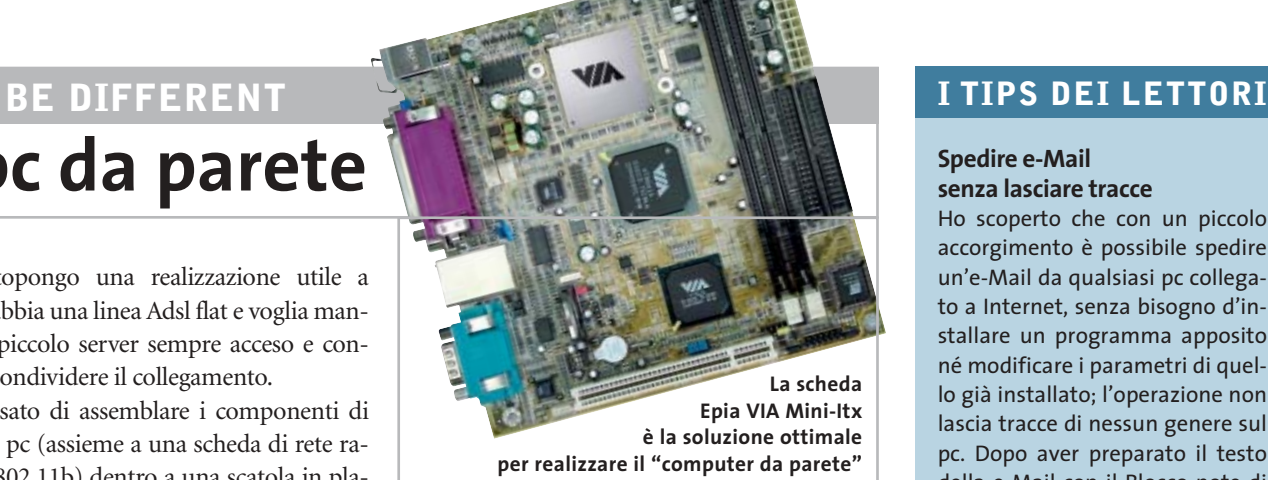

La scatola che ho scelto per ospitare il pc è una Gewiss Eurobox GW42010, che ha dimensioni 400 x 300 x 120 mm. Ho usato il disco fisso di un pc portatile e scelto una Cpu che non ha bisogno di ventola. Ho usato la scheda madre VIA Epia Mini-Itx (*www.viavpsd.com/product/ epia\_mini\_itx\_spec.jsp?motherboardId=21*) che supporta Windows XP, non ha bisogno di espansioni (perché integra Vga, Lan e Usb), consuma meno di 40 W e costa poco.

Il Bios si deve programmare per riaccendere il pc appena è applicata tensione. In caso di blocco basta staccare e riattaccare la spina.

**Claudio Grassi**

#### **BUG DEL MESE**  $\left( 2\right)$

## **La vecchia scheda Agp non è adatta allo slot**

Problema: il nostro lettore Massimo Rosmini ha appena acquistato una nuova motherboard per il suo pc, una Enmic 8TTX2 con chipset VIA KT-333. Come scheda video Agp voleva utilizzare la precedente ATI Rage II, adatta a Linux. Tuttavia il sistema Linux si blocca di continuo.

Diagnosi: il nostro laboratorio prove è riuscito a circoscrivere ben presto il difetto; infatti sostituendo la scheda video, tutto funziona perfettamente. Ma la scheda video non è difettosa: poiché spesso le schede Agp non si innestano a fondo nello slot, rischiando di rimanere leggermente sollevate, alcuni costruttori quali Enmic, Epox e MSI hanno deciso di munire l'estremo posteriore dello slot Agp di un blocco, simile a quello degli slot per i moduli Ram, che corrisponde a

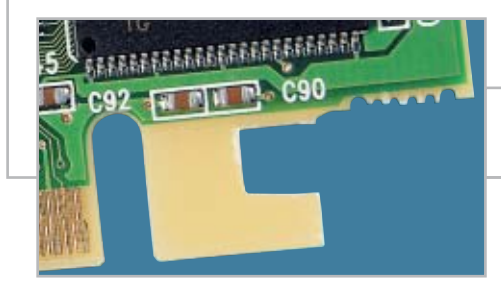

una tacca su un lato dei contatti delle schede video più recenti. Schede un po' più vecchie, come la citata Rage II, non si adattano bene in questo tipo di slot, e ne consegue che alcuni contatti rimangono decisamente instabili. Le schede che già dispongono della tacca, ovviamente, non presentano questo inconveniente.

Soluzione: è bastato praticare con un seghetto da traforo due piccoli intagli, servendosi come modello di una scheda video GeForce4, e poi staccare il pezzetto di plastica con una pinza a becco per creare una tacca compatibile con il dispositivo di blocco.

Sulle schede madri con chipset Intel 845 si possono usare solo schede video che seguono lo standard Agp 2.0. Conviene verificare quindi su quale lato dei contatti è presente la tacca. Se non corrisponde al separatore previsto dal connettore, la scheda non può essere usata.

**Il posizionamento corretto della scheda Agp può dipendere dalla presenza o meno del blocco di sicurezza** 

#### **Spedire e-Mail senza lasciare tracce**

Ho scoperto che con un piccolo accorgimento è possibile spedire un'e-Mail da qualsiasi pc collegato a Internet, senza bisogno d'installare un programma apposito né modificare i parametri di quello già installato; l'operazione non lascia tracce di nessun genere sul pc. Dopo aver preparato il testo della e-Mail con il Blocco note di Windows, richiamare la riga comandi DOS; in Windows 2000/XP la finestra si apre digitando le lettere CMD [invio] nel menù Start/ Esegui.

Per spedire l'e-Mail dialogheremo direttamente con il server di posta del destinatario usando il comando Telnet. Se per ipotesi il destinatario ha come indirizzo e-Mail qualcosa@libero.it, il server Smtp di posta sarà mail.libero.it e la sequenza di comandi da digitare sarà la seguente:

#### telnet [invio]

set local\_echo [invio] open mail.libero.it 25 [invio]

Se la connessione Internet è attiva otterremo un messaggio di risposta del tipo "smtp server ready": ora si devono dare nella giusta sequenza i comandi a basso livello per l'invio della e-Mail:

#### HELO mailserver

- MAIL FROM:<indirizzo di posta →
- → del mittente>

RCPT TO:<indirizzo di posta →

 $\rightarrow$  del destinatario>

Ora si deve inserire il comando DATA seguito dal tasto Invio. Come risultato il server invita a digitare l' e-Mail. Inserire il carattere punto seguito da Invio per concludere la digitazione, e infine il comando QUIT per confermare.

Non bisogna dimenticare i segni minore e maggiore prima e dopo l'indirizzo e-Mail, altrimenti il server non accetterà il comando. **Andrea Gervasi**

# **L'esperto risponde**

#### **Hardware 1**

#### **Lampada dello scanner**

**Eugenio ci scrive**. *Avrei necessità di qualche consiglio su dove reperire le lampade di ricambio per gli scanner. In particolare, possiedo alcuni scanner Boeder Artiscan (mod. 9600/600C) e in uno di questi si è bruciata la lampada, ma non riesco a reperire informazioni su dove possa comprare il pezzo di ricambio.*

**CHIP risponde.** Le lampade usate negli scanner e come retroilluminazione degli schermi Lcd sono di tipo Ccfl (Cold Cathode Fluorescent Lamp, lampada a fluorescenza a catodo freddo), e fanno uso di una corrente ad alta tensione e alta frequenza generata dall'apposito circuito elevatore. L'ampolla ha una vita quasi eterna (salvo rotture meccaniche), ma l'elevatore è un circuito delicato soggetto a guasti. Quando la lampada dello scanner o del

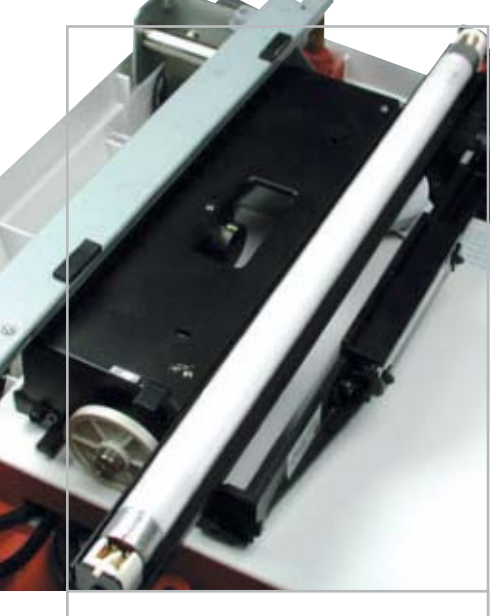

**La lampada dello scanner è praticamente eterna, a differenza del suo circuito di accensione 1**

# **SCRIVI A CHIP**

L'elevato numero di richieste di consulenza tecnica ci impedisce di rispondere a tutti, tuttavia ogni messaggio e-Mail inviato all'indirizzo posta@chip.it viene sempre esaminato con attenzione dai nostri esperti. Per ottenere risposte tempestive e pertinenti è sufficiente rispettare poche semplici regole.

1) Allegare all'e-Mail il rapporto sulla configurazione del pc generato dal programma SiSoft Sandra 2002.

È sufficiente scegliere la voce Create a Report Wizard dal menù File accettando le impostazioni predefinite. Se qualche problema impedisce la completa esecuzione dei test è possibile omettere l'esecuzione dei benchmark, ma resta indispensabile selezionare perlomeno la voce System Summary.

2) Limitare le richieste a un singolo quesito. Per sottoporre dubbi non in relazione tra loro, inviare e-Mail separate per ciascun argomento.

3) Le richieste sottoscritte con nome e cognome hanno priorità su quelle anonime. Invitiamo perciò a riportare il proprio nome e cognome nella e-Mail.

**Redazione di CHIP** 6 e-Mail: posta@chip.it

monitor Lcd non si accende, il guasto è quasi certamente nel circuito elettronico di accensione e non nella lampada.

Purtroppo il circuito di accensione è progettato per erogare frequenze e tensioni adatte alla specifica lampada impiegata.

È necessario usare il ricambio originale, oppure sostituire in blocco lampada e alimentatore con tipi meccanicamente equivalenti, collegabili direttamente a una presa a 230 V. RS-Components (*www.rs-components.it*) vende su Internet delle lampade Ccfl complete di alimentatore adatte allo scopo; il loro costo è leggermente superiore a quello di uno scanner nuovo.

#### **Word 2**

#### **Dimensione dei documenti**

**Antonio Catalano ci scrive.** *Uso da tanti anni il programma Microsoft Word di Office 97 e per il mio lavoro, periodicamente devo rilasciare ai clienti degli aggiornamenti, che accompagno con delle note di rilascio compilate con tale programma. È mia abitudine riprendere l'ul-*

*tima nota preparata e, dopo averla modificata, salvarla con un nuovo nome. Mi sono accorto che, pur essendo l'ultimo documento più piccolo di caratteri, quando lo salvo risulta di dimensioni maggiori. Ho fatto una prova cancellando tutto il contenuto di un documento e salvandolo; ciò nonostante, il file risulta di grosse dimensioni. Non capisco cosa possa contenere e come fare a eliminare questo spreco di spazio: potete spiegarmi la causa e come risolvere il problema?*

**CHIP risponde.** Per il corretto funzionamento della funzione Annulla, Word conserva nel file .Doc qualsiasi carattere digitato o copiato: il comando di cancellazione si limita a nasconderlo. Per aggirare questa inefficienza, conviene selezionare e copiare il testo definitivo al termine delle modifiche, quindi aprire un nuovo documento e incollarvi la selezione.

Il formato .Doc di Word è inadatto alla distribuzione pubblica di documenti, per tre motivi. Il primo è la bassa efficienza, che si traduce in file con dimensioni notevoli anche per i contenuti più banali. Un altro valido motivo per non usare il formato .Doc è la difficoltà di stampa, perché Word rimpagina auto-

*a cura di Paolo Canali* 

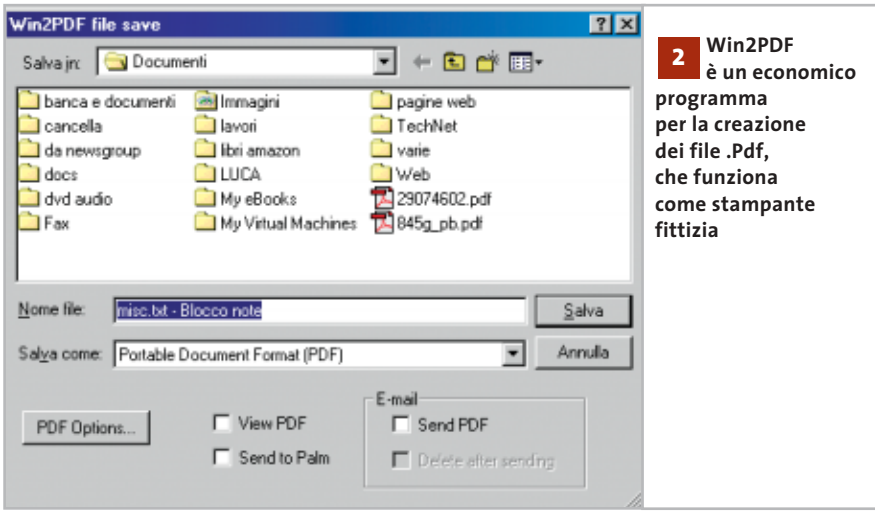

maticamente il testo adeguandolo ai margini della stampante predefinita, quindi documenti lunghi possono perdere l'impaginazione originale. Infine, aprendo un documento .Doc "vuoto" con il Blocco note di sistema, si può facilmente osservare che Word incorpora nel file dati sensibili: il numero di registrazione del programma, il nome utente, l'identificativo univoco della copia di Windows ecc.

Oggi, per distribuire pubblicamente documenti, si utilizza il formato .Pdf: i principali programmi gratuiti per convertire e generare i file .Pdf sono stati inseriti nel Cd-Rom di ottobre 2002. In alternativa, testi particolarmente semplici possono essere salvati in formato Solo testo oppure Rich Text Format (.Rtf).

#### **Windows 3**

#### **Scegliere il sistema operativo**

**Biagio Tattoli ci scrive.** *Il mio computer è un Compaq Presario 5014 e monta il sistema operativo Windows Me e mi crea problemi software di questa natura: nonostante abbia 192 Mb di memoria, questa viene occupata al 90% (160 Mb occupati)*

*già in avvio del computer. È ovvio che tutti i processi avviati di seguito, risultano lentissimi. Tengo a precisare che il pc è stato comperato con soli 64 Mb a cui ho aggiunto altri 128 Mb.*

*Com'è possibile che un sistema operativo costruito per l'home computer, possa richiedere tanta memoria? Com'è possibile entrare nel Bios del computer "vero", visto che quello che mi si presenta normalmente non permette nessun genere di settaggio?* 

**CHIP risponde.** Il pc Compaq indicato è un modello recente basato sul processore AMD Athlon. L'occupazione di memoria all'avvio è normale, poiché Windows Me precarica molti moduli del sistema operativo all'avvio, in previsione di un eventuale utilizzo successivo; in caso di necessità vengono scaricati automaticamente dalla Ram per non rallentare l'esecuzione dei programmi. Se tuttavia l'installazione di Windows è stata eseguita dal Cd-Rom originale Compaq, consigliamo di entrare nel Pannello di controllo per disinstallare i molti driver e software precaricati, ma probabilmente non utilizzati.

Il setup del Bios Compaq è estremamente scarno, perché la casa produttrice fornisce il pc con un configuratore di tipo grafico preinstallato in fabbrica in una partizione riservata del disco fisso: in caso di reinstallazione di un sistema operativo diverso dall'originale, è importante non cancellare questa partizione.

Nella lettera sembra trasparire un malinteso: i computer per uso domestico sono e devono essere di gran lunga più potenti di quelli per applicazioni professionali (escludendo le stazioni grafiche). Videogiochi, visualizzatori di film, browser Internet ecc. sono applicazioni che sollecitano la Cpu e i componenti del pc in modo intenso e costante, a differenza dei tipi-

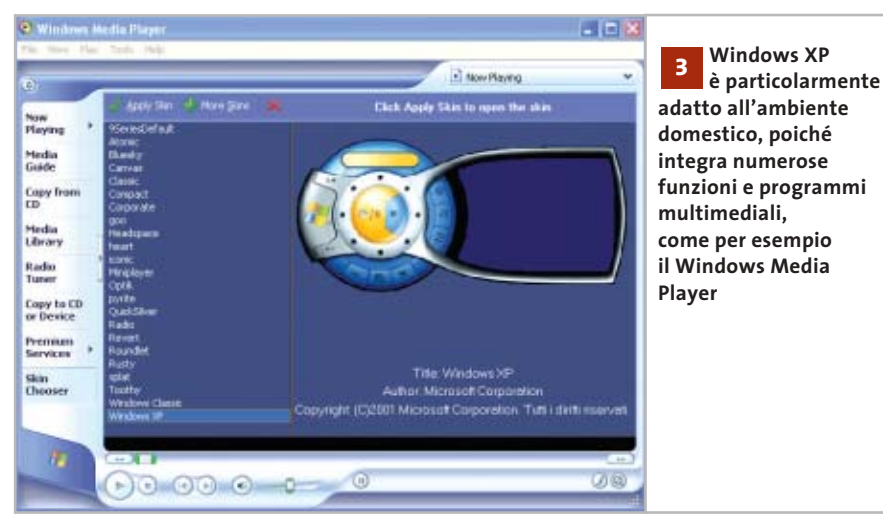

‰

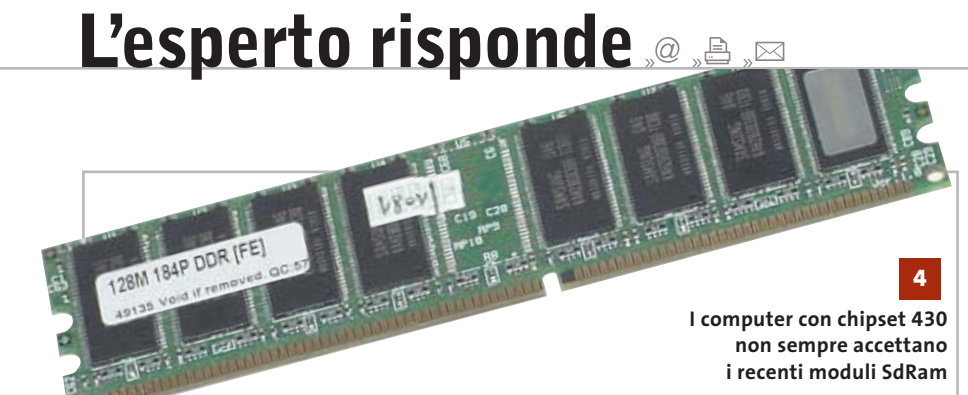

ci programmi gestionali, oppure Office dove l'elaborazione avviene dietro comando, è comunque breve, e raramente assorbe memoria Ram. La prova di questa situazione sono i milioni di pc Pentium II tuttora usati con piena soddisfazione in uffici e aziende, mentre in ambiente domestico configurazioni del genere sono al limite dell'usabilità. Per questo motivo le ricche funzioni multimediali integrate in Windows XP lo rendono particolarmente adatto proprio all'uso domestico, anche se 192 Mb sono il limite pratico inferiore per poterlo usare e installare (il limite teorico è di 128 Mb).

#### **Hardware 4**

#### **Aggiornamento della Ram**

**Chris ci scrive.** *Ho un pc con processore Pentium 166 MMX, scheda madre Vx430 Intel, 32 Mb di Ram tipo Edo, hard disk Maxtor da 12 Gb, scheda video ATI Xpert@play da 4 Mb e scheda sonora Sound Blaster Awe32.*

*Vorrei aumentare la Ram e mettere la SdRam: posso installare 128 di SdRam di tipo Pc133 o 100, eliminando completamente la Ram di tipo Edo? Si può installare anche SdRam da 128 Mb di tipo Pc100 o Pc 133 sulle schede madri di tipo 430tx? Come posso sfruttare al meglio lo slot per SdRam e che tipo di Ram ci posso installare? La SdRam 128 Mb Pc100 o Pc133 viene riconosciuta su schede madri di tipo 430VX e 430TX oppure solo da quelle di tipo 430TX?* 

*Riscontro, poi, un piccolo inconveniente nell'uso di Word 2000 e di Outlook Express 5: avendo scritto un documento e dovendo aggiungere una parola o una frase nel corpo del testo, mi si cancella il testo a seguire l'aggiunta. Come posso risolvere anche questo piccolo problema?* 

**CHIP risponde.** Le schede madri che usano il chipset Intel 430VX oppure Intel 430TX e hanno uno o due slot di tipo SdRam accettano in linea teorica qualsiasi modulo Dimm Unbuffered standard, avente capacità massima di 128 Mb e frequenza di lavoro di 66 MHz o superiore. Non è possibile installare i moduli Dimm SdRam assieme a quelli Simm Edo. I due tipi di memoria lavorano a tensioni diverse (5 volt per le memorie Simm, 3,3 volt per quelle Dimm SdRam), quindi per montare i moduli Dimm SdRam devono essere tolti quelli Simm Edo.

L'esperienza pratica dimostra che, purtroppo, solo una minima parte dei moduli Pc100 e Pc133 di produzione corrente viene riconosciuta dalle schede madri 430VX e 430TX. Gli unici moduli da 64 e 128 Mb riconosciuti senza problemi sono quelli a doppia altezza da 66 MHz, che usano 16 o 32 chip; gli altri non vengono visti, oppure sono riconosciuti con capacità inferiore a quella reale. I moduli SdRam da 16/32 Mb a 8/16 chip, invece, funzionano immediatamente, o al massimo richiedono lo spostamento del jumper della scheda madre dalla posizione Edo/Simm alla posizione SdRam/Dimm.

Infine, per evitare la sovrascrittura dei caratteri può essere sufficiente premere il tasto Ins.

#### **Hardware**

**5**

#### **Errore all'accensione**

**Gianluca Businaro ci scrive.** *Un anno fa ho acquistato un pc con installato Windows 98 SE. Ho deciso, poi, di passare a Windows XP Professional: ho formattato l'hard disk e ho installato il nuovo sistema operativo, un masterizzatore Tdk e una scheda grafica GeForce 4200 da 128 Mb di Ram. Successivamente, all'avvio di Windows in fase di Boot mi è comparso il messaggio "Smart failure predicted on primary master: Maxtor 5T030H3" e al di sotto un warning lampeggiante che mi suggeriva di fare un backup dei file, perché l'hard disk entro poco tempo avrebbe smesso di funzionare. Ho eseguito dapprima il backup, poi lo Scandisk pensando al-*

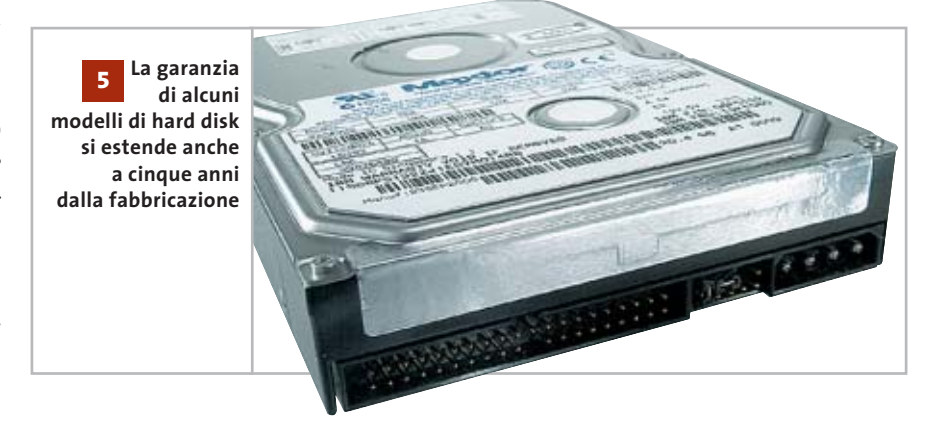

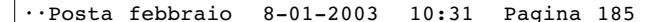

I quesiti dei lettori

**posta@chip.it**

*la presenza di un eventuale errore, tant'è che inizialmente il problema sembrava risolto. Per maggiore sicurezza, ho deciso di formattare di nuovo l'hard disk e reinstallare, ma recentemente lo stesso messaggio si ripresenta sempre con maggior frequenza. Devo cambiare l'hard disk o è un problema di Bios?* 

**CHIP risponde.** Il Bios delle schede madri costruite negli ultimi due anni ha la possibilità di ricevere i messaggi di errore del sottosistema Smart integrato nell'elettronica di controllo dei moderni dischi fissi Eide.

Questa opzione, che si può disabilitare dalla pagina delle impostazioni avanzate del setup, serve per conoscere con anticipo l'insorgere di problemi alle te-

stine e ai piatti magnetici del disco fisso, che con il tempo causeranno la comparsa di blocchi difettosi e quindi la perdita dei file che vi sono memorizzati. A seconda dell'entità del danno, il messaggio viene presentato a ogni riavvio del pc, oppure saltuariamente.

La prima cosa da fare in questi casi è la copia di sicurezza di tutti i propri dati, quindi se il pc è ancora in garanzia bisogna contattare il servizio tecnico del costruttore o venditore.

I maggiori costruttori di dischi fissi, tra cui Maxtor, offrono su alcuni modelli selezionati una garanzia diretta che si estende oltre a quella che copre l'intero pc e arriva anche a cinque anni dalla data di fabbricazione (non quella di vendita). Per attivare la garanzia diretta, che comunque non copre la spesa di trasporto via corriere al centro europeo di assistenza, bisogna entrare nelle pagine di supporto del sito Web del produttore del disco fisso e seguire la procedura prevista. In genere si deve scaricare ed eseguire un programma diagnostico che individua il numero di serie del disco e il tipo di errore, inserire questi dati in una pagina Web per controllare se la garanzia è applicabile, quindi smontare il disco dal pc e spedirlo esclusivamente tramite corriere internazionale all'indirizzo indicato. Il disco in garanzia viene sostituito con un modello rigenerato di caratteristiche simili.

La riparazione fuori garanzia proposta dal costruttore non è mai economicamente conveniente.

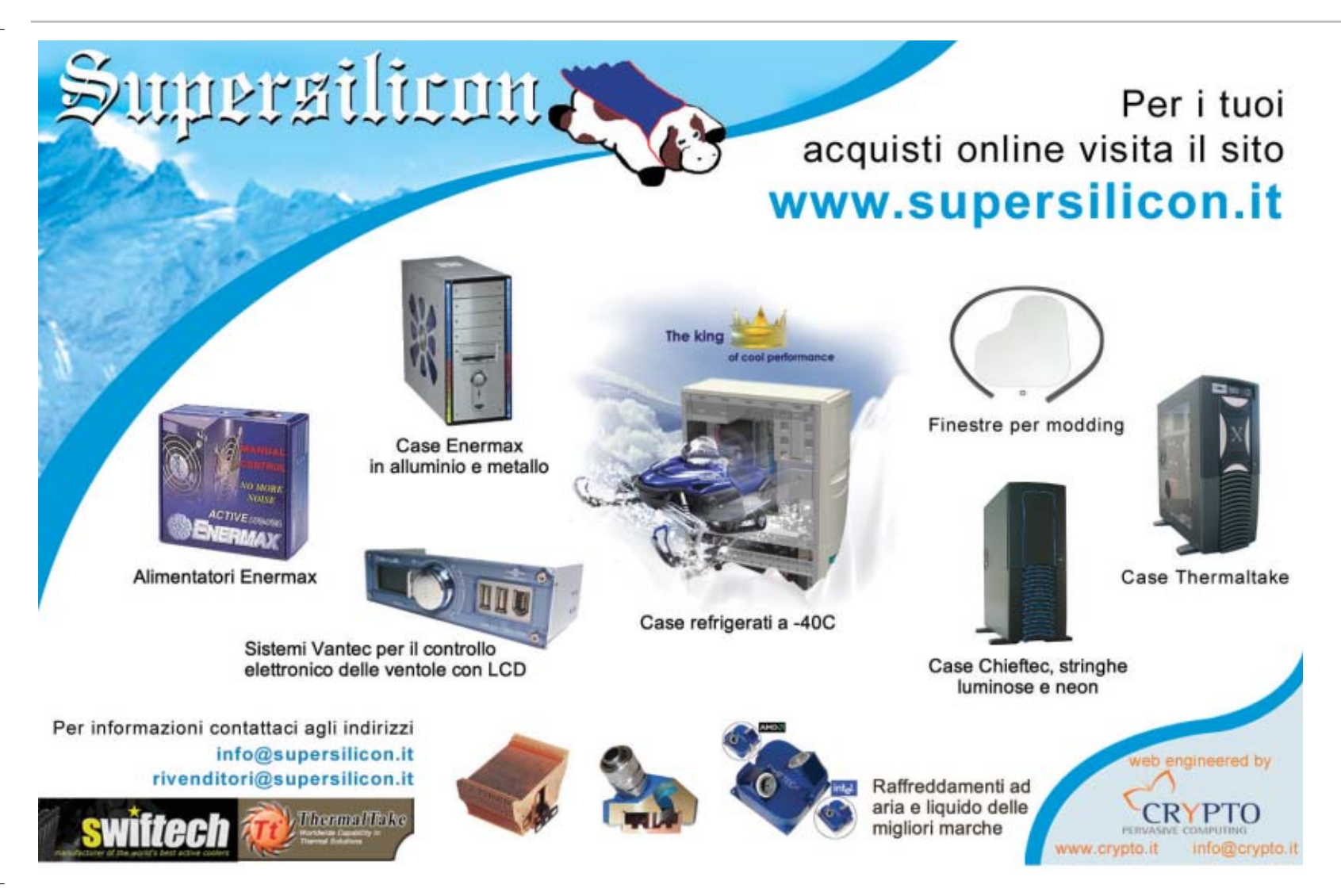

# **L'esperto risponde**

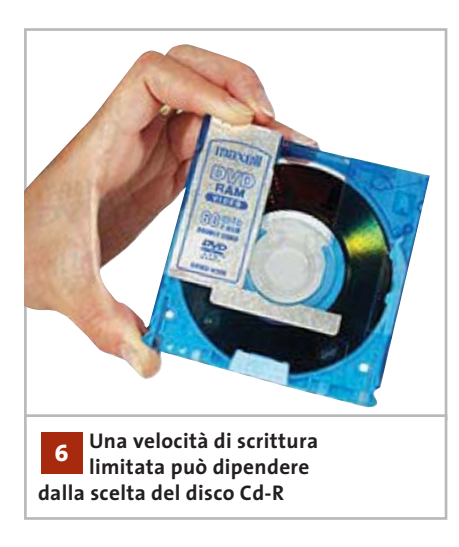

#### **Hardware 6**

#### **Rallentamento del Cd-Rw**

**Barbunis Agapios ci scrive.** *Ho il seguente problema: quando provo a scrivere un file immagine o dei dati su un Cd, la velocità massima raggiungibile dal masterizzatore (Plextor 24/10/40A) è di 16x.*

*La configurazione è la seguente: disco fisso primary master, Dvd Pioneer primary slave, masterizzatore Plextor secondary master, disco fisso per backup secondary slave.*

*Provando a cambiare la configurazione e mettendo il masterizzatore come primary slave, la massima velocità rimane la stessa. Il Dma è gia attivo e i connettori Ide sono già settati a Ultra-Ata 133 tramite Bios.*

**CHIP risponde.** La configurazione descritta dalla lettera è conforme ai criteri consigliati dai produttori di software per masterizzazione. Anche il rapporto del software diagnostico non segnala gli errori che di solito limitano la massima velocità di scrittura, come per esempio l'utilizzo di driver Bus Master non ottimizzati per il proprio chipset, oppure in conflitto con qualche periferica Ide antiquata.

La causa potrebbe, perciò, essere completamente diversa: i masterizzatori recenti, tra cui il modello Plextor citato nella lettera, adottano un algoritmo per limitare la massima velocità di scrittura.

Oggi non è più sufficiente utilizzare dischi certificati per una data velocità massima, poiché i masterizzatori usano differenti tecniche di scrittura. Un disco che con certe tecniche di scrittura lavora fino a 48x potrebbe fermarsi a 16x, se utilizzato con potenze e algoritmi di gestione del laser diversi.

Consigliamo, pertanto, di cambiare marca di dischi vergini, provando diversi campioni di Cd-R fino a trovare quello con informazioni Atip (Absolute Time In Preegrove) riconosciute dal Bios del masterizzatore.

In alternativa, si può provare ad aggiornare il Flash Bios del Plextor, poiché è al suo interno che viene gestita la tabella dei codici Atip necessari per la procedura di calibrazione Opc (Optimum Power Control) iniziale. Un Bios nuovo potrebbe incorporare altri algoritmi di scrittura e quindi riconoscere i codici Atip della particolare marca di Cd-R usata.

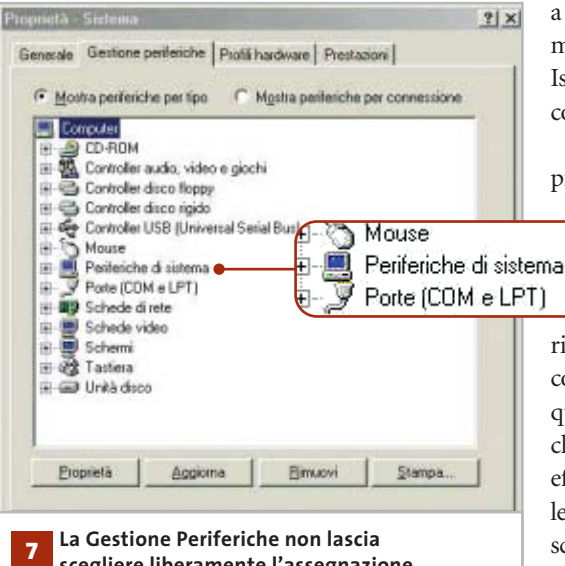

**scegliere liberamente l'assegnazione delle risorse Plug and Play**

#### **Hardware 7**

#### **Forzare gli interupt**

**Gianfelice Catini ci scrive.***Ho riscontrato un problema nel mio sistema: molte periferiche (scheda video, Usb, schede Ethernet, scheda sonora) utilizzano lo stesso Irq. Il mio sistema operativo è Windows 2000. Ho provato a variare gli Irq nel pannello gestione delle periferiche, ma i valori sono bloccati e non posso cambiarli. Ho disattivato da Bios l'impostazione automatica degli Irq e l'opzione Pnp Os installed, ma non ho ottenuto risultati. È possibile agire in qualche modo per poter risolvere il problema?*

**CHIP risponde.** Non c'è nulla di male se più periferiche condividono lo stesso Irq, anzi questa è la scelta di progetto che Microsoft e Intel hanno definito ottimale per l'hardware e i sistemi operativi moderni. In particolare, se la routine d'installazione di Windows 2000/XP rileva la presenza di un Bios con funzioni Acpi attive, provvede automaticamente a configurare tutte le periferiche sullo stesso Irq, nei limiti delle possibilità dell'hardware. La situazione è

> quindi l'esatto opposto rispetto a quanto si consigliava nei sistemi basati sul bus di espansione Isa a 16 bit, che non supporta la condivisione degli interrupt.

Questo rovesciamento della prassi crea problemi con i primi esemplari di schede Pci,

specialmente controller Fast Scsi e schede audio, progettate per i processo-

ri 486 e che mal sopportano la condivisione degli interrupt. In questi casi, l'esperienza mostra che la soluzione più rapida ed efficace consiste nel disabilitare le funzioni Acpi del Bios della scheda madre e ripetere l'installazione di Windows 2000/XP, scegliendo però di non elimina-

I quesiti dei lettori

**Le schede grafiche GeForce4 Ti rappresentano** 

**un buon compromesso tra costo e prestazioni**

**posta@chip.it**

re l'installazione precedente. In caso di necessità, si può lanciare il setup di Windows (Winnt32.Exe) da linea di comando, specificando i parametri manuali desiderati. Al termine dell'installazione si riapplica immediatamente il Service Pack: ciò preserva quasi tutte le impostazioni di Windows e dei programmi, ma di solito elimina almeno una parte delle condivisioni degli Irq e potrebbe essere sufficiente per eliminare i conflitti.

Se restano periferiche che condividono gli stessi Irq, è necessario controllare nel manuale della scheda madre quali slot hanno fisicamente linee Irq elettricamente in parallelo tra loro. Quando la scheda madre ha più di tre slot e un chipset moderno, questa situazione è molto comune. Una regola di solito efficace consiste nell'inserire le schede a slot alterni, lasciando sempre libero quello adiacente allo slot Agp. Le forzature manuali del Bios hanno effetto solo quando le schede di espansione non hanno linee in parallelo.

#### **Hardware 8**

#### **Aggiornare la scheda grafica**

**Enrico Maestrello ci scrive.** *Il mio computer ha un processore Intel Pentium 4 a 1,5 GHz e possiede 256 Mb di Ram. L'attuale scheda grafica è una GeForce2 a 32 Mb. Volevo sapere se fosse possibile, mantenendo le caratteristiche attuali, sostituire la mia scheda grafica con una GeForce4 a 64 Mb. L'installazione è difficoltosa o posso operare autonomamente?* 

**CHIP risponde.** L'aggiornamento è semplice e si può fare da soli, ma per ottenere i risultati desiderati bisogna prestare attenzione ad alcuni dettagli. Il primo riguarda la scelta della scheda grafica: nVidia ha sviluppato due linee di prodotti GeForce4 e quella più economica è di fatto una versione un po' migliorata di GeForce2, quindi non è un aggiornamento interessante. Conviene scegliere una GeForce4 della serie Ti, o meglio ancora una scheda dell'ultima generazione con accelerazione hardware. Il secondo aspetto da non trascurare riguarda le capacità della scheda madre: alcune delle prime schede Pentium 4 e Athlon hanno un Bios che supporta male le funzioni Agp 4x e Fast Write, tipiche delle schede grafiche moderne, e possono diventare instabili. Prima di montare la nuova scheda grafica conviene verificare la disponibilità di aggiornamenti del Flash Bios e procedere alla loro installazione; se la scheda madre usa il chipset VIA, si deve installare anche il nuovo driver 4-in-1.

Ricordiamo che le più recenti schede grafiche Agp 8x sono compatibili con le schede madri Pentium 4 e Athlon che usano almeno slot Agp 4x, ma spesso non funzionano nelle vecchie schede madri che hanno slot Agp 2x.

## **MODDING E TIPS**

La redazione di CHIP ha messo a disposizione dei propri lettori altre tre caselle di posta per il case modding (bedifferent@ chip.it), per i tips trovati dai lettori (tips@ chip.it) e per le richieste di informazioni e chiarimenti relative al numero precedente (mailbox@chip.it).

L'indirizzo posta@chip.it rimane comunque valido per le segnalazioni di problemi tecnici.

#### **Case modding**

6 e-Mail: bedifferent@chip.it Allegare una foto del case e descrivere come è stato realizzato **Tips dei lettori** 6 e-Mail: tips@chip.it Allegare un'immagine relativa al tip e descrivere cosa fa e come si applica **Segnalazioni e chiarimenti**  $\blacktriangleright$  e-Mail: mailbox@chip.it

#### **Windows XP 9**

**8**

#### **Condivisione cartelle**

**Christian ci scrive.***Ho installato Windows XP Professional e voglio condividere le cartelle dando l'acceso solo ad alcuni utenti. Con Windows 2000 ciò era possibile, ma con questo sistema non riesco a ottenere lo stesso risultato.*

**CHIP risponde.** Per tornare all'interfaccia di Windows 2000, che lascia scegliere individualmente i permessi di accesso, si deve aprire il Pannello controllo e fare clic sulla voce Opzioni e Temi, dove si deve fare di nuovo clic sull'icona Opzioni cartella. Scegliere la scheda Visualizzazione e scorrere il contenuto fino a individuare la casella Utilizza condivisione file semplice, che va deselezionata. Confermando le scelte, la scheda Condivisione del menù contestuale tornerà simile a quella di Windows 2000, solo però se il disco è di tipo Ntfs. ■

## **SOMMARIO**

**I programmi Windows** Come riutilizzare le applicazioni anche su Linux 194

# **Tempo di migrare Passare da Windows a Linux**

**L'evoluzione di Linux ha permesso un utilizzo simile a quello di Windows, ma le differenze tra i due sistemi rimangono numerose e profonde e non è sempre facile passare dal prodotto di Microsoft a quello del pinguino.** *Di Roberto Rosselli Del Turco* 

Tradizionalmente considerato un sistema operativo per server, Linux si sta evolvendo rapidamente in un ambiente versatile, adatto anche per l'uso di tutti i server, Linux si sta evolvendo rapidamente in un giorni: gli ambienti grafici sono sempre più maturi e intuitivi, le applicazioni di tipo office migliorano costantemente in quantità e qualità, le distribuzioni impacchettano il tutto e rendono semplice l'installazione e la configurazione del sistema. Tuttavia, per minimizzare i rischi e rendere più semplice il passaggio da Windows a Linux, od ottenere

un'equilibrata convivenza dei due sistemi, bisogna avere chiari alcuni concetti fondamentali. Malgrado le ovvie somiglianze che derivano da interfacce grafiche basate sugli stessi principi (mouse, icone, finestre, ecc.), infatti, vi sono alcune importanti differenze concettuali, legate alle diverse origini dei due sistemi, che è necessario conoscere per poter gestire al meglio la transizione o la coesistenza di Windows e Linux. Questo è vero, in particolare, per gli utenti che non hanno mai utilizzato un sistema operativo diverso da Windows.

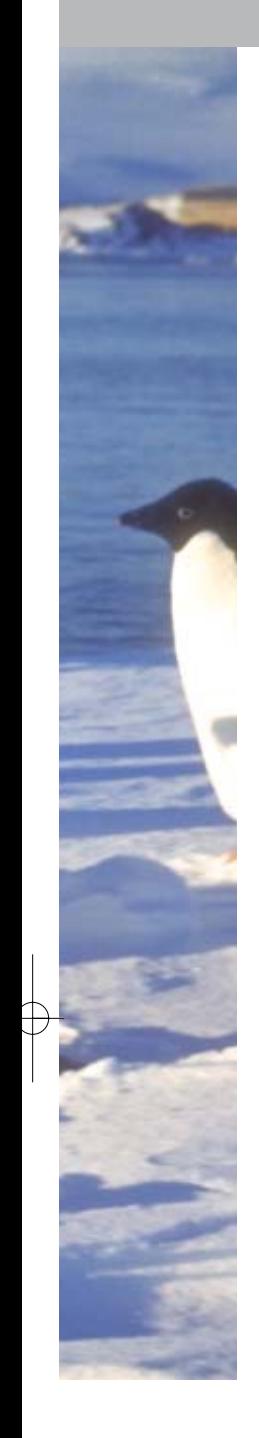

#### **La linea di comando**

Linux trae le sue origini da Unix, un sistema operativo nato quando il concetto di interfaccia grafica doveva ancora germogliare nei laboratori di Xerox. X Window è venuto molto dopo ed è di fatto un sottosistema del tutto indipendente: il kernel non ha nessun bisogno di un'interfaccia grafica e infatti un sistema Linux configurato come server spesso non ne ha nessuna.

Con questa premessa non vogliamo certo disprezzare i recenti sviluppi di Linux verso la Gui e il desktop, ma soltanto ricordare che l'interfaccia da linea di comando ha ancora un peso da non sottovalutare in tutti i sistemi operativi derivati da Unix.

Il vecchio detto secondo il quale tutto quello che si può fare con una Gui può essere fatto meglio e più rapidamente da terminale è, probabilmente esagerato, ma contiene una buona dose di verità. Sotto Linux la linea di comando è uno strumento eccezionalmente potente e flessibile, come può testimoniare chiunque abbia visto un esperto all'opera.

Gli interpreti dei comandi, inoltre, sono ben altra cosa rispetto alle capacità del DOS e la possibilità di avere uno o più terminali aperti sotto X Window consente di ottenere il meglio dei due mondi.

Questo non significa che sia necessario conoscere decine di comandi da terminale per poter utilizzare un sistema

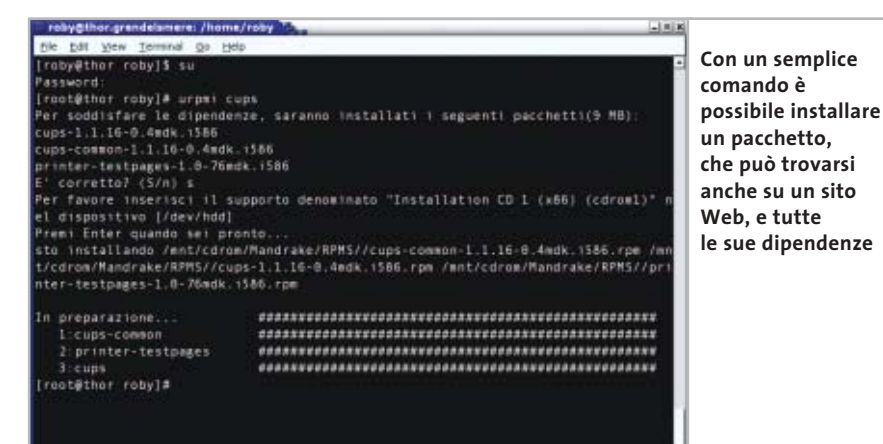

Linux: qualsiasi distribuzione che si presenti come desktop oriented permette di installare, configurare e utilizzare Linux senza dovere digitare un solo comando. Consigliamo, tuttavia, di investire un po' di tempo nell'apprendimento dei comandi essenziali: chi usa Windows non ha la possibilità di controllare il proprio sistema come un utente Linux e, in caso di emergenza, la conoscenza di alcuni comandi permetterà di affrontare comunque la situazione.

#### **Le interfacce grafiche sotto X Window**

Se la linea di comando è una caratteristica nascosta di Linux, chi ha sempre fatto uso di Windows rimarrà immediatamente colpito, e a volte un po' confuso, dalla notevole varietà degli ambienti grafici disponibili. Ciò accade perché, a differenza di Windows, X Window non

obbliga gli sviluppatori a usare un determinato toolkit (gli elementi grafici su cui si basa la Gui: pulsanti, caselle di spunta, ecc.), ma si pone a un livello più basso, direttamente fra l'hardware e lo sviluppatore, permettendo a quest'ultimo di creare e/o utilizzare il toolkit grafico che preferisce.

Oltre al classico concetto di window manager, inoltre, recentemente è stato introdotto quello di ambiente desktop: se il primo è il programma che si appoggia su X per gestire le finestre, disegnando sullo schermo barre del titolo, pulsanti di chiusura ecc., il secondo va oltre e ambisce a gestire l'ambiente grafico nel suo insieme.

Tipicamente, un ambiente desktop comprende un proprio window manager e offre un file manager, un pannello delle applicazioni, un sistema di aiuto e la possibilità per le applicazioni di scambiarsi facilmente i dati. I window manager disponibili per Linux sono decine, mentre gli ambienti desktop più conosciuti sono una mezza dozzina: i due principali sono Gnome e Kde.

Questo significa che, se sotto Windows si è obbligati a utilizzare l'interfac-

> cia grafica predefinita, dopo aver installato Linux si dovrà necessariamente scegliere il tipo di ambiente da utilizzare normalmente.

Questa caratteristica, una volta superata l'incertezza iniziale, presenta molti lati positivi: si può utilizzare un →

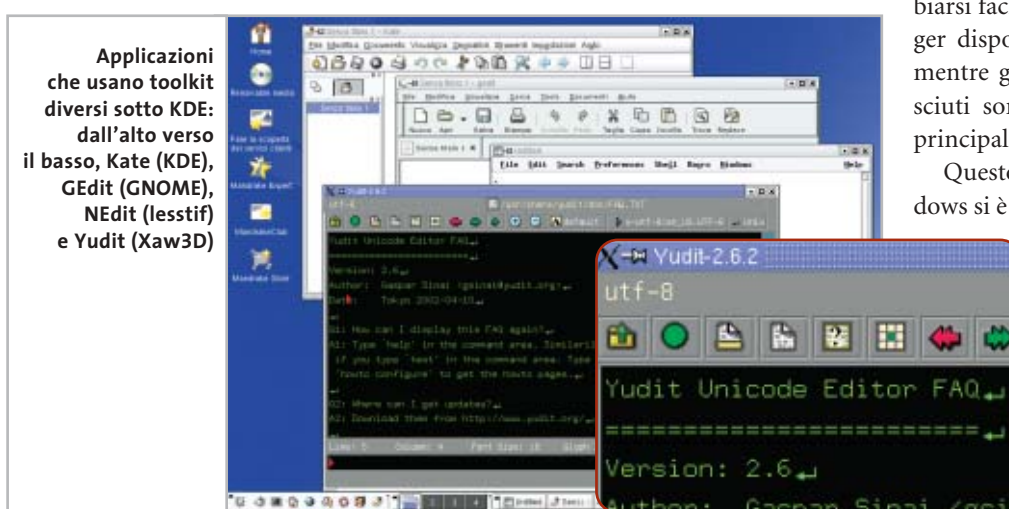

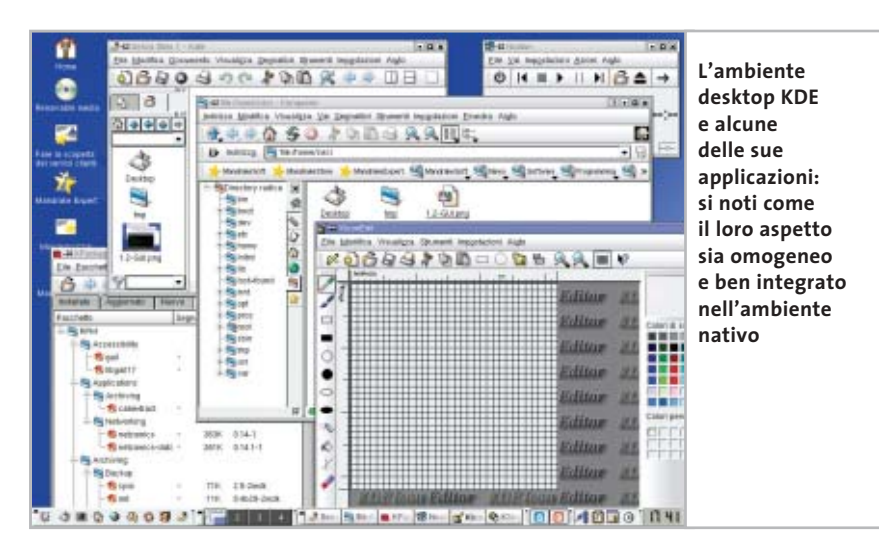

window manager "leggero" su un computer datato, o l'ambiente Kde per la sua somiglianza con Windows.

#### **L'installazione di nuove applicazioni**

Un'altra differenza tra Windows e Linux che colpisce immediatamente il neoutente Linux è il metodo seguito per l'installazione del software. Sotto Windows, in genere, viene utilizzato un assistente che si occupa di copiare i file nelle directory prefissate, lasciando scegliere all'utente la directory che ospiterà i file principali del programma. La struttura del File System di Linux, invece, è diversa e più complessa, pertanto gli eseguibili, le librerie, la documentazione e tutti gli altri file che compongono un programma hanno già una sede prestabilita.

La differenza maggiore sta nel fatto che il software per Linux viene distribuito sotto forma di pacchetti compressi: una singola applicazione può essere suddivisa in più pacchetti e può richiedere che nel sistema venga installato qualche altro pacchetto, per esempio una libreria, per effettuare l'installazione. Questi vincoli all'installazione di pacchetti sono chiamati dipendenze e,

sebbene abbiano l'importante compito di evitare che la stabilità del sistema venga compromessa da installazioni incomplete o non funzionali,

possono costituire un problema per l'utente inesperto. Inoltre, non tutte le distribuzioni usano lo stesso tipo di pacchetto, anche se in realtà i tipi più utilizzati sono soltanto due (Deb e Rpm).

Installare un programma sotto Linux richiede un semplice clic del mouse (o un unico comando da shell), soprattutto se viene utilizzato uno dei recenti programmi intelligenti che risolvono automaticamente ogni dipendenza relativa al pacchetto in questione.

Per evitare problemi, comunque, è consigliabile conoscere il metodo di installazione seguito dalla propria distribuzione.

#### **Installazione e configurazione**

Le distribuzioni moderne hanno reso il processo di installazione semplice e veloce, grazie ad assistenti che si prendono cura di tutto o quasi.

Lo stesso vale per la configurazione del sistema: in teoria basata su principi completamente diversi rispetto a Windows, nell'uso di tutti i giorni è nascosta all'utente da vari strumenti di configurazione.

Vale la pena di ricordare, comunque, che i file di configurazione di Linux sono semplici file di testo, pertanto è impossibile che un Registry corrotto renda inutilizzabile l'intero sistema.

In caso di problemi, è in genere possibile modificare a mano i file in questione per risolvere la situazione.

#### **La gestione delle periferiche hardware**

Il problema, in questo caso, non riguarda le capacità intrinseche di Linux, ma l'ostinazione con cui alcuni produttori di hardware rifiutano di divulgare le informazioni necessarie a scrivere i driver per i dispositivi da loro costruiti.

Anche in questo caso, fortunatamente, le cose stanno cambiando rapidamente: la progressiva espansione del mercato Linux ha convinto molti produttori a rendere note le specifiche delle proprie periferiche o a distribuire direttamente i driver necessari al funzionamento del loro hardware.

È sempre buona norma, comunque, controllare gli elenchi relativi all'hardware supportato sui siti delle varie distribuzioni Linux.

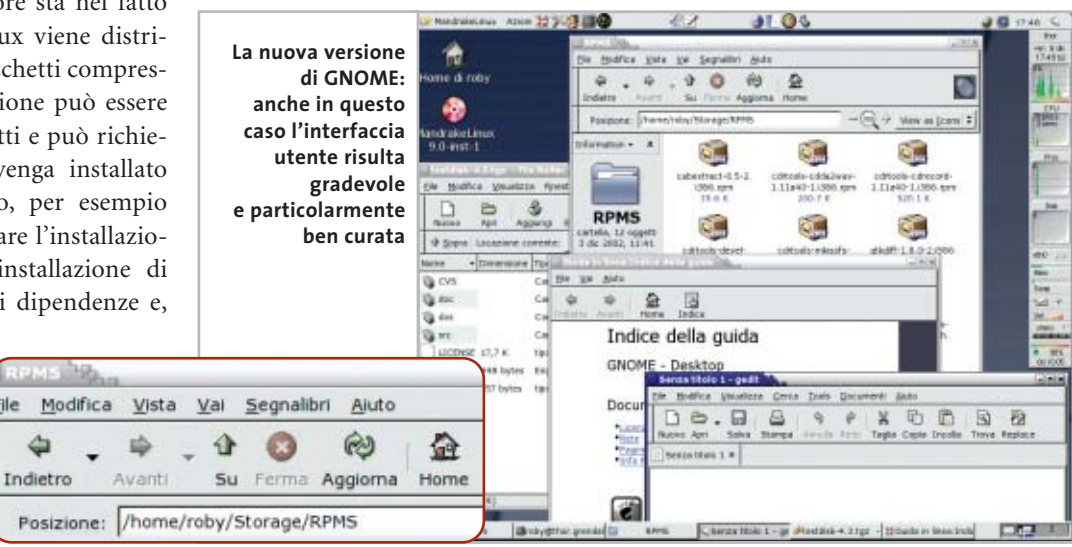

#### Da Windows a Linux

# **Prima di installare Linux**

Il passaggio a Linux e al software Open Source può cominciare molto prima di installare tale sistema sul proprio computer. Ecco alcuni consigli per giocare d'anticipo ed evitare i problemi tipici di ogni transizione da un ambiente all'altro.

#### **Installazione di programmi Open Source**

Mentre si sta ancora utilizzando Windows, è consigliabile installare e iniziare a utilizzare i programmi Open Source equivalenti a quelli forniti da Microsoft, o che comunque sono disponibili soltanto per questa piattaforma. Invece di Internet Explorer, per esempio, è possibile utilizzare Mozilla o l'ultima versione di Netscape; invece di Word o altri programmi Office, un'ottima alternativa è costituita da OpenOffice.org. Questo vale anche per chi sviluppa software: se si utilizza l'ambiente Delphi prodotto da Borland, sarà poi molto semplice portare i propri progetti su Linux usando un altro software dello stesso produttore, Kylix. I vantaggi sono numerosi: una volta installato Linux saranno disponibili le stesse applicazioni e l'ambiente di lavoro risulterà pertanto familiare sin dall'inizio; le applicazioni Open Source sono gratuite e quelle appena citate sono in grado di reggere il confronto con le controparti per Windows, anzi in alcuni casi si dimostrano migliori sia per quanto riguarda le funzionalità, sia per la sicurezza; decidendo di tornare a Windows, non è un problema continuare a utilizzare i documenti prodotti sotto Linux.

Sul sito del progetto Open CD (*www. theopencd.org*) è disponibile per il download l'immagine Iso di un Cd che contiene soltanto programmi Open Source per Windows: un ottimo punto di partenza.

#### **Scelta della distribuzione più appropriata**

Mentre si sta prendendo confidenza con i programmi descritti sopra, ci si può cominciare a informare su Linux e su quella che potrebbe essere la distribuzione giusta. Un sito che può essere di grande aiuto è DistroWatch.com (*www.distrowatch. com*), dove vengono pubblicate le ultime novità relative a tutte le distribuzioni più note, compresi i collegamenti alle recensioni delle nuove versioni, e per ciascuna di esse è disponibile una scheda che permette di controllare quali versioni dei principali programmi includano, quali siano i siti di riferimento e dove si trovino le immagini Iso da scaricare (se disponibili). Per chi viene

‰ ca altrettanto liberale, per quanto i madal mondo Windows e non ha molta esperienza di altri sistemi, non possiamo che consigliare una qualsiasi tra quelle più note e più orientate verso il desktop: Mandrake, Red Hat e SuSE. Tra queste segnaliamo in particolare la Mandrake (*www.linux-mandrake.com*), soprattutto in considerazione del fatto che mette a disposizione per il download gratuito sia le immagini Iso da masterizzare su Cd-Rom, sia i manuali che accompagnano ogni versione; questi ultimi sono consultabili direttamente sul sito principale, anche in italiano, e costituiscono un'ottima lettura preliminare. Anche la Red Hat (*www.redhat.com*) segue una politi-

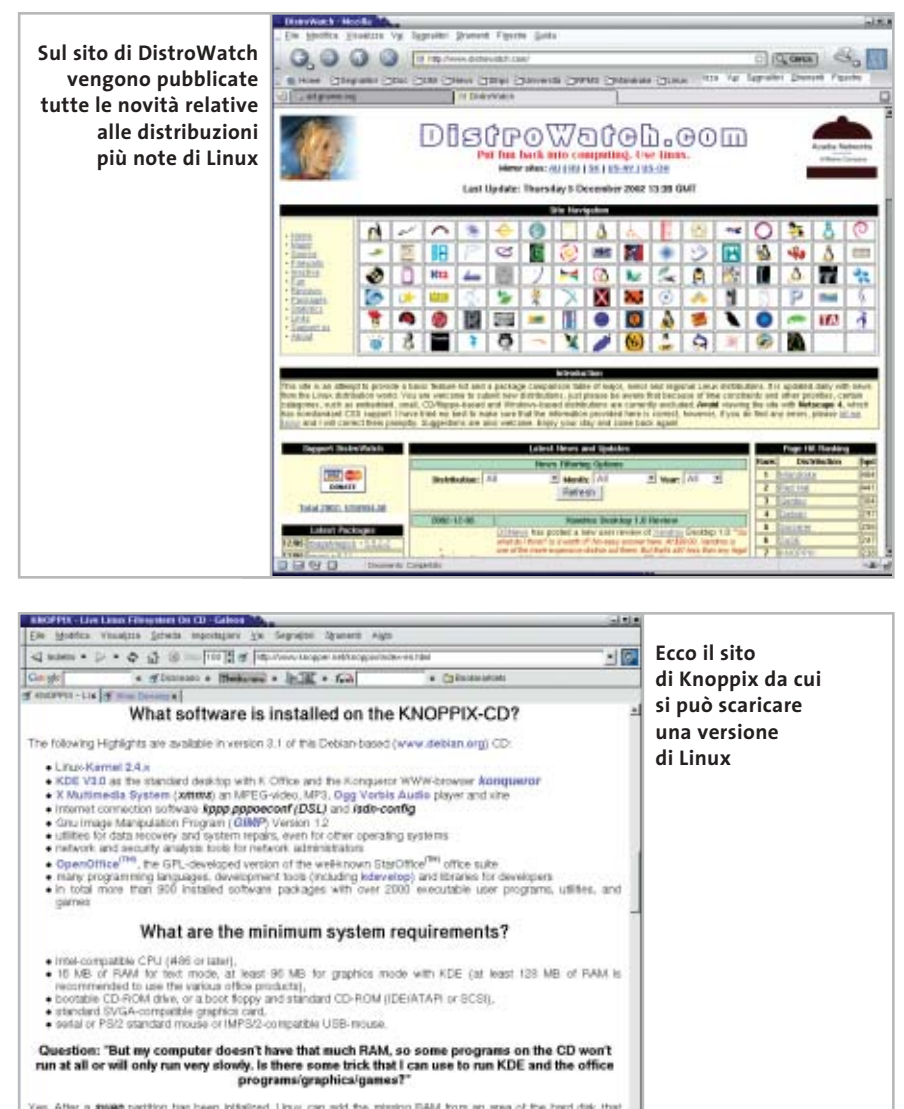

**Programs/graphics/games/?**<br>Yes, After a sheep partition free been hidelined. Linux can add the missing RAM from an<br>has been reserved for this puppers. KNOPPM recognise and automatically uses any<br>Optionally, a swep partiti es should by nuali siano solo in inglese; tuttavia, questa distribuzione ha mostrato interesse per il desktop soltanto in tempi recenti. La SuSE (*www.suse.com*), infine, segue una politica leggermente più restrittiva, in pratica per avere i manuali e i Cd è necessario acquistare una delle versioni a pagamento.

#### **Verifica dell'hardware installato**

Una volta scelta la distribuzione, conviene visitare il sito di supporto per controllare la compatibilità del proprio hardware. Rispetto al passato, Linux offre un ottimo supporto per quasi tutti i principali componenti di un computer, con l'unica eccezione di quei dispositivi che delegano parte delle loro funzioni a dei driver esistenti solo per Windows, per esempio i cosiddetti winmodem. Possono sorgere problemi, tuttavia, nel caso di particolari combinazioni di hardware, o quando il produttore adotta soluzioni specifiche. Va sottolineato il fatto, inoltre, che gli ambienti grafici più recenti per Linux richiedono una discreta quantità di memoria, da 128 Mb in su, e processori non troppo datati. Un'altra opzione da prendere in considerazione è l'acquisto di un secondo disco rigido da riservare esclusivamente a Linux: è una soluzione poco costosa che permette di tenere separati i due sistemi, e quindi di evitare conflitti.

#### **Un piccolo test per verificare la compatibilità**

Provare i programmi Open Source, sperimentare i vari ambienti per Linux e verificare la compatibilità del proprio hardware con la distribuzione appena installata, sono operazioni che possono essere effettuate in un modo semplice e del tutto privo di rischi: basta fare il boot con un Cd su cui è stata masterizzata una delle distribuzioni Linux dimostrative, come per esempio la Knoppix (*www.knopper.net/knoppix/index-en.html*), o la versione dimostrativa di SuSE, scaricabile dal sito della casa madre e allegata al numero di luglio 2002 di *CHIP*.

# **Spostare dati e programmi**

Subito dopo aver installato il nuovo sistema e le relative applicazioni, la prima esigenza sarà quella di trasferire i propri dati su Linux. Per alcuni tipi di documento (file in formato Pdf, Html, Rtf e testo semplice) sarà sufficiente copiarli dalla partizione Windows a quella Linux, mentre quelli in formato proprietario (Doc, Xls, ecc.) dovranno anche essere convertiti.

#### **Accedere alle partizioni Windows**

Le partizioni Windows normalmente sono facilmente accessibili da Linux: i programmi di installazione le riconoscono automaticamente e le rendono disponibili negli ambienti grafici Linux, installando sulla scrivania delle icone che permettono di aprirle, oppure inserendo le voci corrispondenti nei menù del desktop. Un altro metodo molto rapido consiste nell'usare il File Manager per navigare la struttura del File System e individuare i file da copiare; in quest'ultimo caso, basta ricordare che le partizioni Windows in genere si trovano nella directory /mnt.

Copiare dei file da Windows a Linux è, quindi, un'operazione molto semplice, mentre è probabile che, nel caso contrario,

siano necessari i privilegi del superutente. In alternativa, è possibile modificare le impostazioni del sistema in modo che qualsiasi utente possa scrivere sulle partizioni Windows, ma questa operazione richiede una certa esperienza: in caso di dubbio consultare la documentazione della propria distribuzione.

#### **Convertire i propri documenti**

La maggior parte dei documenti e dei file scaricati da Internet non necessitano di alcuna conversione e possono essere copiati direttamente nella partizione Linux. Il

World Wide Web adotta standard aperti, che non costituiscono una barriera, ma che permettono a tutti gli utenti di condividere il contenuto dei siti Web.

Le cose stanno diversamente per tutti i documenti creati con programmi che salvano in un formato proprietario: in alcuni casi è possibile leggere tali documenti anche con altri programmi, in altri, soprattutto se la formattazione è complessa o si fa uso di funzioni specifiche del software in questione, la conversione può comportare problemi nel layout finale del documento e persino la perdita di parte dei dati. Si tratta, tipicamente, del formato primario di software come Microsoft Office e altri prodotti simili. Il modo migliore per convertire tali

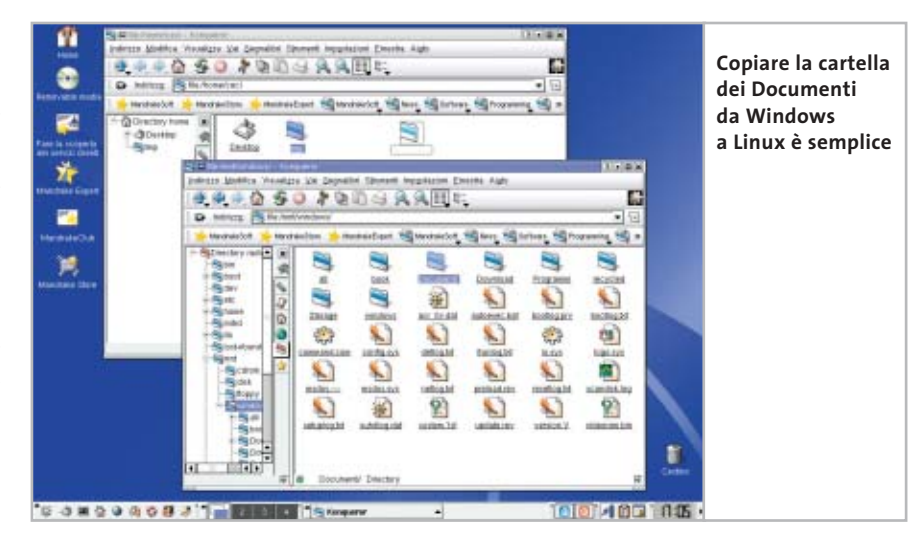

Da Windows a Linux

documenti è quello di caricarli nei programmi Windows con cui sono stati creati e salvarli in un formato standard, per esempio Rtf per i documenti di testo creati con Microsoft Word. Se il documento è piuttosto semplice, lo si può aprire direttamente con il programma utilizzato sotto Linux.

Se, al contrario, si tratta di dati dalla formattazione complessa, è probabile che questa vada in parte perduta nella conversione.

Purtroppo questo problema verrà risolto in via definitiva soltanto quando verrà definito uno standard per il formato dei documenti di tipo Office, progetto a cui sta lavorando il consorzio Oasis (*www.oasis-open.org*).

#### **Applicazioni Linux equivalenti a quelle Windows**

**Microsoft Office ‰ OpenOffice.org.** Chi desidera una suite di programmi paragonabili agli onnipresenti Word ed Excel, la troverà in OpenOffice.org (*www.openoffice.org*), o nel derivato commerciale StarOffice di Sun. OpenOffice.org è recentemente approdato alla versione 1.0.1 e, sebbene non sia ancora pienamente ottimizzato e quindi possa risultare un po' lento su macchine datate, offre funzionalità paragonabili a quelle di prodotti più apprezzati a un prezzo imbattibile. La suite comprende un programma di elaborazione testi (OOo Writer), affiancato da uno strumento specifico per la definizione di formule matematiche (OOo Math), un foglio elettronico (OOo Calc), un programma di disegno (OOo Draw) e un programma di presentazione (OOo Impress). Il software risulta ben integrato e molto stabile, l'interfaccia è simile a quella di Office e le sue caratteristiche sono più che sufficienti a coprire i bisogni dell'utente evoluto.

**Photoshop → The GIMP.** Disponibile anche per Windows, questo famoso software di grafica e fotoritocco è uno strumento molto potente e flessibile, particolarmente amato da chi crea e modifica immagini da usare sul Web. Le uniche limitazioni risiedono nell'interfaccia gra-

#### **SISTEMI DUAL BOOT**

### **» Windows e Linux sullo stesso pc**

Qualunque sia la distribuzione scelta, la configurazione hardware e lo spazio che si intende lasciare a Linux, la strada più prudente è quella di configurare un cosiddetto sistema dual boot: un computer sul quale convivono due sistemi operativi diversi, Windows e Linux, scegliendo uno dei due all'avvio del sistema. Questa operazione viene effettuata automaticamente al momento dell'installazione di Linux: nel primo settore del disco rigido, noto anche come Mbr (Main Boot Record), verrà installato un bootloader, ovvero un programma che permette l'avvio di uno o più sistemi operativi. Da questo momento in poi, ogni volta che il computer verrà acceso o riavviato, sarà possibile scegliere a piacere uno dei sistemi installati grazie a un menù di opzioni offerto dal bootloader.

Nel caso non troppo improbabile che Windows debba essere reinstallato, l'Mbr verrà riscritto senza troppe cerimonie e il

fica, che richiede un po' di tempo per poterla padroneggiare, e nella mancata implementazione di alcuni standard professionali basati su licenze a pagamento, come i colori Pantone.

**Internet Explorer ‰ Mozilla.**Mozilla (*www. mozilla.org*) non necessita di presentazioni; dopo una gestazione piuttosto lunga si sta imponendo come navigatore Web estremamente veloce e conforme a tutti gli standard. Un altro browser interessante è Opera (*www.opera.com*).

**Outlook ‰ Evolution.** Questo programma, prodotto da Ximian (*www.ximian.com*) e sviluppato per l'ambiente Gnome, è molto di più di un semplice client di posta elettronica. Evolution integra tutta quanto serve per il lavoro di gruppo: un'agenda, un calendario, la programmazione di attività e una rubrica degli indirizzi. Anche l'interfaccia grafica è manifestamente ispirata da quella di Outlook.

**Winamp ‰ X MultiMedia System.** Oltre a presentare un'interfaccia molto simile a menù di avvio non sarà più disponibile. Per fortuna la soluzione è semplice, dato che basta avviare il sistema con Linux, effettuare il login come root e digitare il comando lilo da terminale: il bootloader verrà nuovamente salvato all'interno dell'Mbr e il menù iniziale permetterà di accedere ai sistemi installati. L'unico problema sta nell'avviare il sistema con Linux: se il programma di installazione prevede la creazione di un disco di avvio, è indispensabile approfittare di questa opzione.

In alternativa, molte delle distribuzioni più recenti, come Mandrake Linux, permettono di usare il primo Cd-Rom di installazione come se fosse un dischetto di salvataggio.

Una volta impostato un sistema dual boot, è possibile iniziare a sperimentare con Linux senza timore di rovinare l'installazione Windows, o di rinunciare ai programmi per quest'ultimo sistema.

quella di Winamp, XMMS (*www.xmms. org*) può riprodurre molti formati audio, compreso il recente Ogg, e persino alcuni formati video grazie all'uso di plug in.

**Windows Media Player ‰ MPlayer.**Con il recente supporto per il formato Wma9, MPlayer (*www.mplayerhq.hu/homepage*) è ormai in grado di soddisfare ogni esigenza in materia di riproduzione video. Una valida alternativa, in particolare per la riproduzione di Dvd, è costituita da Xine (*http://xine.sourceforge.net*).

**RealAudio, RealVideo, FlashPlayer.** Sono disponibili anche per Linux.

**Acrobat Reader.** Disponibile anche per Linux.

**Altri programmi.** Abbiamo citato i programmi più noti e, quando possibile, quelli che possono essere utilizzati anche sotto Windows.

La lista, tuttavia, potrebbe continuare a lungo: gli utenti di Gnome, per esem- → pio, possono affiancare a Evolution e The GIMP altri programmi per questo ambiente, come Galeon e Gnumeric; gli utenti di Kde hanno a disposizione un browser Web integrato nel file manager, Konqueror, un programma e-Mail molto completo, KMail, e addirittura un'intera suite Office, KOffice.

Nulla vieta l'uso di applicazioni Gnome sotto Kde e viceversa, ma questo comporta una maggior richiesta di memoria, dato che vengono caricate librerie aggiuntive.

**Dove trovare software per Linux**

Le distribuzioni cui abbiamo accennato in precedenza contengono una quantità incredibile di software.

La versione base di Mandrake Linux, quella liberamente scaricabile da Internet, è composta da tre Cd e le versioni a pagamento ne contengono fino a sette;

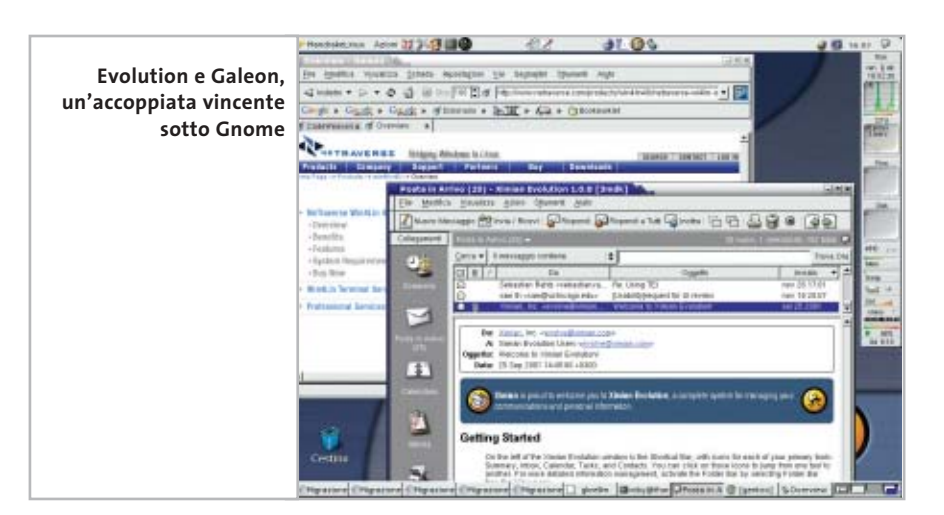

lo stesso per Red Hat e SuSE, che offrono questa abbondanza anche su un unico Dvd. Tutto quello che serve, in pratica, è già presente nei Cd di installazione.

Se qualcuno dei programmi menzionati non fosse incluso, è possibile rintracciarlo visitando il sito del produttore oppure compiendo una ricerca su Freshmeat (*http://freshmeat.net*): su quest'ultimo sito sono schedati praticamente tutti i programmi disponibili per Linux, basta compiere una ricerca con una semplice parola chiave per trovare il software desiderato.

# **I programmi Windows**

Se si è installato un sistema dual boot, all'inizio il modo migliore per eseguire programmi Windows o DOS consiste nell'avviare il sistema con Windows e utilizzare tali programmi nel loro ambiente nativo, riavviando poi il sistema per utilizzare Linux. Questo è un ottimo metodo per prendere confidenza con Linux in maniera progressiva, continuando a utilizzare i programmi Windows mentre si imparano a utilizzare le loro controparti sotto Linux. La transizione sarà tanto più rapida e semplice se si è provveduto a installare delle applicazioni Open Source anche sotto Windows.

Non ci vorrà molto prima di iniziare a utilizzare Linux per le attività più comuni: scrivere una lettera, navigare su Internet, ascoltare musica, modificare e salvare le proprie foto digitali, ecc. Può darsi che dopo un certo periodo si utilizzi esclusivamente Linux e a quel punto la partizione Windows diventerà soltanto spazio su disco da recuperare. In molti casi, tuttavia, potrebbe essere necessario mantenere l'installazione di Windows per utilizzare qualche programma specializzato; i giochi, per esempio, non sono ancora troppo diffusi sotto Linux. In tal caso si potrà continuare a sfruttare la pacifica convivenza tra i due sistemi, grazie al doppio avvio, ma è anche possibile esplorare strade alternative.

#### **Programmi di emulazione DOS/Windows**

Se tutto quello di cui si ha bisogno è un unico applicativo Windows, utilizzato magari non troppo di frequente, si può prendere in considerazione l'idea di utilizzare un emulatore per tale sistema operativo. In questo modo, sarebbe possibile eseguire il programma desiderato sotto Linux, senza essere costretti a uscire dal sistema e riavviarlo ogni volta che è necessario.

Se il programma in questione appartiene al vecchio sistema MS-DOS, esiste un emulatore DOS gratuito per Linux, Dosemu, che dovrebbe essere più che sufficiente: anche se un sistema operativo che viene emulato comporta inevitabilmente un certo degrado delle prestazioni, le capacità di qualsiasi computer odierno permettono di emulare il vecchio DOS a velocità impensabili per l'epoca.

Dubitiamo, comunque, che siano molti gli utenti legati ad applicazioni basate sul DOS: è molto più probabile che si intenda utilizzare un programma per qualche versione di Windows 9x o NT/2000/XP, nel qual caso è possibile scegliere tra due diversi software di emulazione, NeTraverse Win4Lin 4.0 (*www.netraverse.com/products/win4lin40*) e VMware Workstation 3.2 (*www.vmware.com/products/desktop/ws\_features.html*). La soluzione tecnica è la stessa per entrambi, invece di emulare l'intero ambiente Windows, pagando un prezzo inaccettabile in termini di risorse necessarie, viene creata una macchina virtuale all'interno della quale viene eseguito il sistema operativo desiderato. Il programma crea un pc virtuale sulla base delle risorse disponibili, ed è visto come se fosse realmente esistente dal sistema che viene eseguito al suo interno. Tale approccio sfrutta, comunque, una certa fetta delle risorse globali del computer, in particolare una quantità di Ram  $\cdot$ ·Pratica Windows a Linux rifat 8-01-2003 10:39 Pagina

**ATTUALITÀ » FOCUS » HARDWARE » SOFTWARE » INTER&NET » INTERACTIVE » PRATICA**

#### Da Windows a Linux

non indifferente (Windows è notoriamente vorace per quanto riguarda la memoria) e, a seconda del sistema e delle applicazioni eseguite, una discreta potenza di calcolo della Cpu; tuttavia, permette di condividere ogni altra periferica installata, come porte parallele e Usb, e fatto molto interessante, di lanciare in esecuzione lo stesso sistema più volte, ovviamente se le risorse allocate lo permettono.

Tra i due programmi sopra menzionati, il più avanzato ed efficiente probabilmente è VMware.

Quest'ultimo permette non solo di utilizzare anche le versioni più recenti dei sistemi Microsoft, come Windows XP, ma anche di eseguire Linux all'interno di Windows. Win4Lin è limitato alla generazione precedente di Windows (95/98/Me) ed è meno flessibile di VMware, ma anche meno costoso. La compatibilità risulta ottima per entrambi i programmi.

#### **I "non emulatori": WINE e i suoi derivati**

Per quanto interessante, anche l'approccio che prevede l'uso di una macchina virtuale presenta alcune scomodità: a parte la richiesta in termini di risorse, che sconsiglia di usare tali emulatori su macchine più datate, è comunque necessario possedere una copia di Windows e la relativa licenza per poter utilizzare tale ambiente; inoltre, i programmi citati sono entrambi proprietari e a pagamento. Esiste, invece, un progetto Open Source che parte da presupposti completamente diversi.

Il progetto WINE (*www.winehq. com*) si propone di emulare direttamente le API Win32 e Win16 all'interno di un normale ambiente X Window: i programmi Windows, in pratica, vengono eseguiti senza che sia necessaria la presenza di Windows stesso perché le loro chiamate al sistema vengono intercettate e soddisfatte dalle librerie WINE, invece che da quelle Microsoft. Inoltre, è possibile usare librerie Dll native se i programmi lo richiedono; in questo modo si possono installare un programma e le relative librerie proprio come se venissero installati sotto Windows. Il nome del progetto, del resto, non è che un acronimo ricorsivo che sta per WINE Is Not an Emulator, ovvero "WINE non è un emulatore".

L'idea di partenza è semplice, ma estremamente ambiziosa, di conseguenza la compatibilità è inferiore rispetto all'approccio basato sulla macchina virtuale. Oltre a ciò, WINE può essere piuttosto difficile da configurare; in compenso, il software Windows compatibile con questo "non emulatore" viene eseguito quasi come se fosse stato scritto per Linux, senza che sia necessario sprecare molti megabyte facili da configurare e che garantiscono un'ottima compatibilità per alcuni tipi di software. Il primo di questi è CrossOver Office di CodeWeavers (*www.codeweavers.com/home*), che permette di eseguire sotto Linux le applicazioni che compongono MS Office e altre applicazioni che rientrano nello stesso ambito; la lista delle applicazioni supportate è piuttosto lunga, ma sono soprattutto quelle menzionate a costituire la ragion d'essere di CrossOver Office. Come per WINE, è possibile installare tali applicazioni anche se non è presente Windows e questa operazione può essere effettuata in maniera assai semplice.

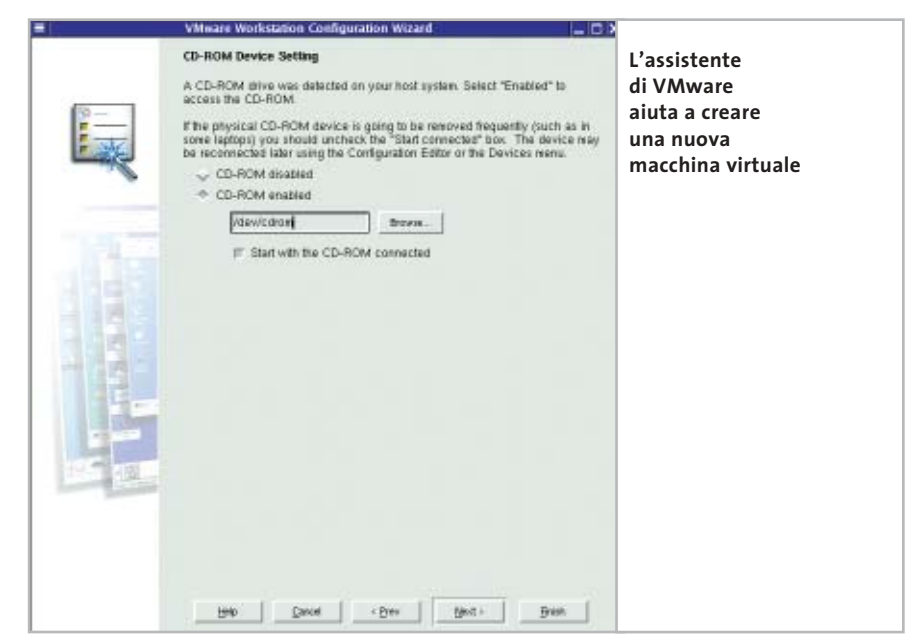

di Ram o spazio sul disco rigido. Dopo mesi di progressi lenti ma costanti, WINE ha ormai raggiunto un buon livello di stabilità e compatibilità con il software Windows: forse il modo migliore per dare un'idea di quanto sia efficace, sta nel fatto che persino un virus del tipo propagato via e-Mail (Klez) si è trovato perfettamente a proprio agio sotto Linux grazie a WI-NE; inutile dire che nel giro di pochi giorni il rimedio era già stato trovato e una nuova versione di WINE era disponibile per il download su Internet.

Un'altra caratteristica molto interessante di WINE è rappresentata dalla sua evoluzione parallela in alcuni derivati commerciali che, in tempi recenti, si sono basati sulle sue librerie per offrire prodotti Una volta installate, le applicazioni vengono eseguite sotto Linux proprio come se fossero applicazioni native.

WineX di Transgaming (*www.transgaming.com*), invece, è espressamente dedicato ad assicurare la compatibilità di parte dei giochi disponibili per Windows, come *Kohan*, *Warcraft III, Grande Theft Auto 3* e *Black and White*.

Anche in questo caso il software viene installato e utilizzato sotto Linux, ovviamente prima di acquistare un gioco è opportuno controllare che sia supportato da WineX. Dato che molti giochi per Windows non sono disponibili per Linux, questo software permette agli appassionati di giocarci anche utilizzando quest'ultimo sistema operativo. 0

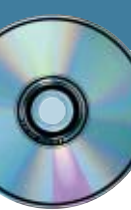

# **Contabilità no problem Utilizzare Fatturazione & Magazzino V3**

**Sul secondo Cd di CHIP la versione light del comodo programma italiano di gestione del magazzino e delle fatture: sicuramente da provare.** *Di Claudio Persuati*

a nuova versione del sistema integrato di fatturazione e di gestione del magazzino proposto da Digital Grap ribadisce la combinazione tra semplicità d'uso ed e di gestione del magazzino proposto da Digital Graph ribadisce la combinazione tra semplicità d'uso ed efficienza delle funzioni proposte, con procedure che vengono guidate da percorsi logici e intuitivi per la compilazione delle maschere di presentazione delle informazioni contenute nel database. La preparazione dei documenti di vendita e di trasporto delle merci è integrata con i dati relativi a clienti, fornitori e articoli del magazzino. La flessibilità della soluzione è garantita dalla possibilità di configurare facilmente la struttura dell'archivio; l'interfaccia è abbastanza intuitiva e, pur trattandosi comunque di un database che viene gestito mediante elenchi di dati e maschere da compilare, non risulta noioso né tanto meno ripetitivo. La schermata principale può risultare abbastanza schematica ma i comandi sono raggruppati in modo logico ed è possibile avviare l'elaborazione da diversi punti di partenza. Le funzioni di ricerca sono disponibili in tutte le

operazioni ed è possibile elaborare diversi esercizi contemporaneamente. Le funzioni possono essere attivate con un clic destro del mouse in corrispondenza di una voce delle tabelle; il programma prevede anche un'analisi dei dati di esercizio visualizzata in forma grafica o tabellare.

I documenti relativi alle merci possono essere stampati oppure esportati in formato Pdf, in modo da trasmetterli comodamente, per esempio, come allegati a un messaggio di posta elettronica. Fatturazione & Magazzino è in grado di collegarsi con gli archivi predisposti dagli altri programmi gestionali offerti da Digital Graph, come Gestione preventivi e Mind 5.0. La versione presente sul Cd di *CHIP* è pienamente funzionante e può generare un numero illimitato di documenti, con queste limitazioni: può gestire solo 12 clienti, 8 fornitori e 20 articoli. Il costo della versione completa è di 238,80 euro. Per informazioni: Digital Graph, tel. 0784/589001, *www.digitalgraph.it*.

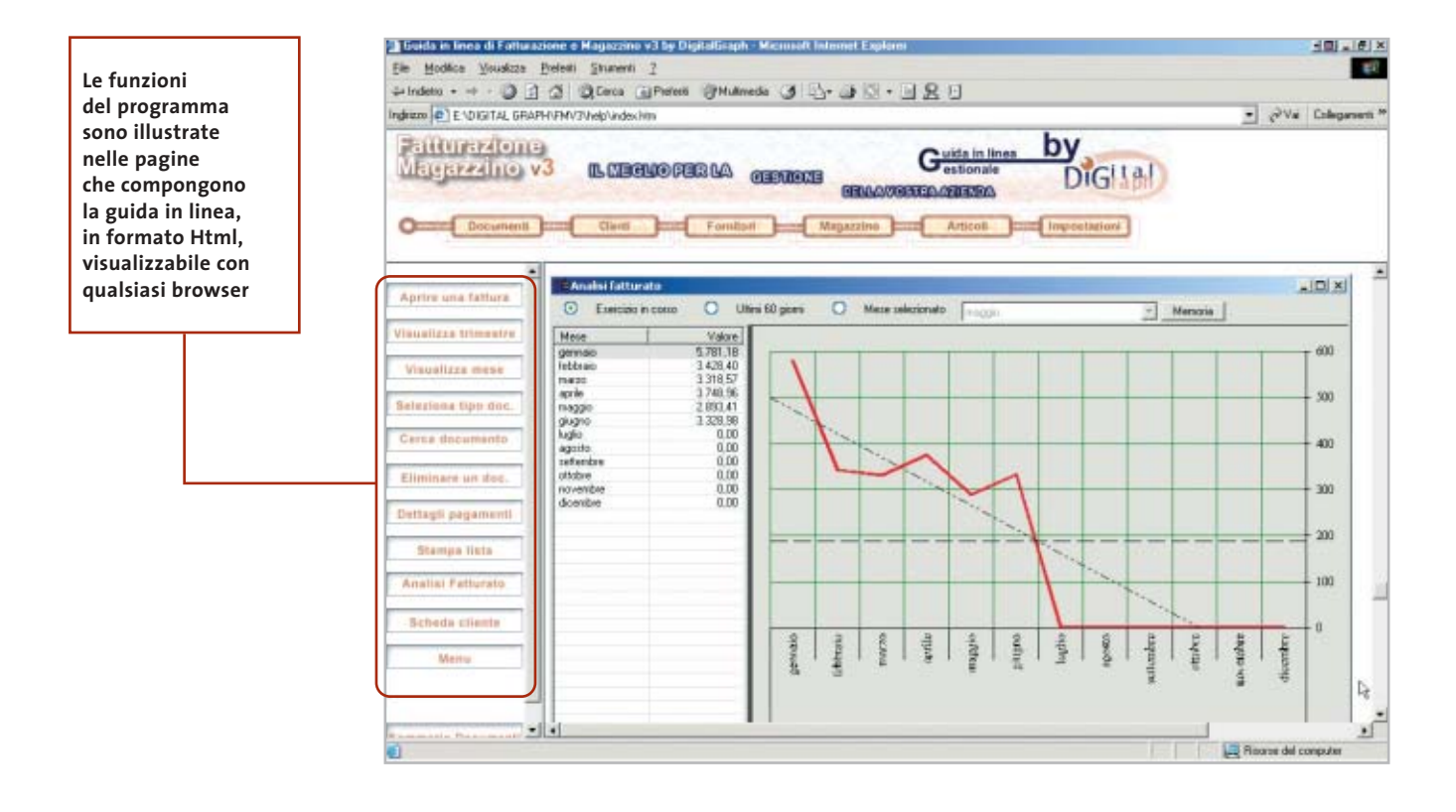

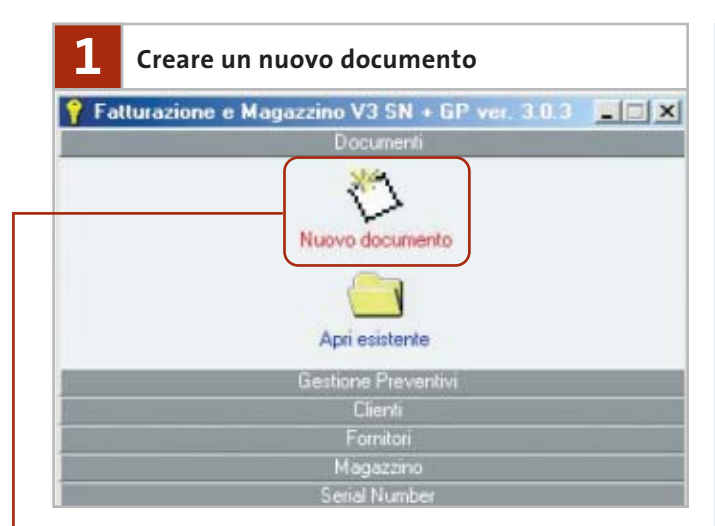

La procedura di utilizzo del programma si avvia con la richiesta di emissione di un nuovo documento. La scheda Documenti prevede due pulsanti e la maschera proposta da **Nuovo documento** offre la selezione dei seguenti tipi di documenti: fattura, documento di trasporto Ddt, nota di credito e buono di consegna. Il nuovo documento va compilato seguendo le indicazioni dei campi riportati nella maschera corrispondente al tipo di richiesta; in particolare, l'intestazione del nuovo documento prevede un numero progressivo generato automaticamente dal programma, l'indicazione del cliente permette di compilare la scheda di un nuovo nominativo e la data può essere selezionata dal calendario.

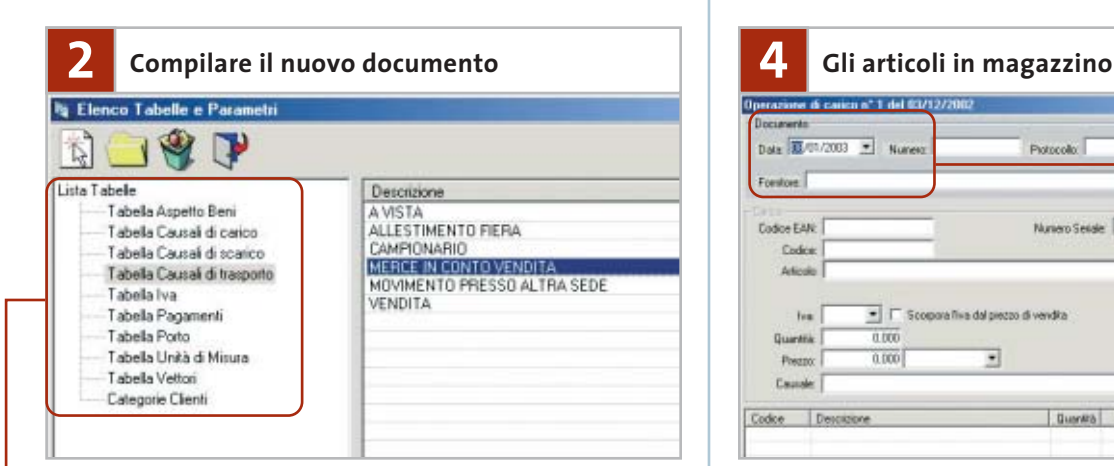

La compilazione dei documenti è facilitata dalla presenza di **tabelle preimpostate** dalle quali è possibile ricavare dati e valori dei campi da inserire. La verifica delle tabelle permette di controllare le indicazioni fornite e di eliminare quelle che non si ritengono valide.

L'interfaccia della nuova versione di Fatturazione & Magazzino lascia poco spazio all'improvvisazione e agli errori di

inserimento dei dati e propone puntualmente i passi da seguire nella definizione del documento.

La veste dell'interfaccia richiama l'utilizzo di un database complesso e permette di integrare facilmente i nuovi dati con le informazioni già memorizzate nell'archivio.

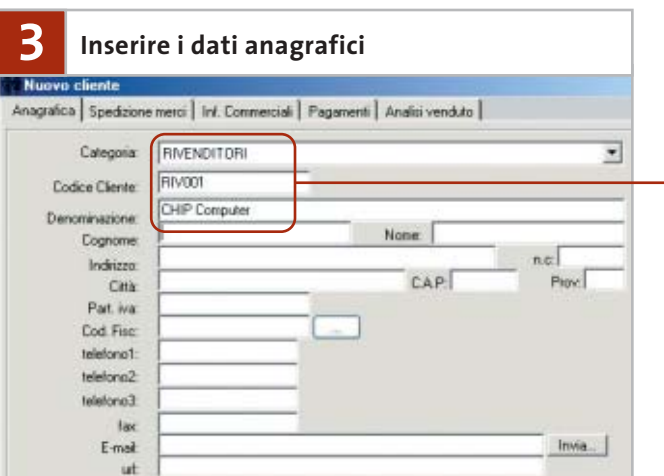

L'inserimento dei dati può ora proseguire con la compilazione delle schede Clienti e Fornitori. Per accedere alla scheda di un cliente è possibile premere il pulsante Cerca nel pannello Clienti della schermata principale del programma; in alternativa, si può aprire un documento emesso, fare clic sulla riga di un documento emesso per il cliente desiderato e premere l'icona Visualizza scheda cliente. Una procedura analoga è disponibile per accedere alla scheda di un fornitore. La scheda di un cliente o di un fornitore è a sua volta suddivisa in diversi pannelli che, a cominciare dalla sezione dei **dati anagrafici,** contengono tra l'altro i dati relativi agli indirizzi di spedizione delle merci, agli sconti particolari e al saldo delle fatture.

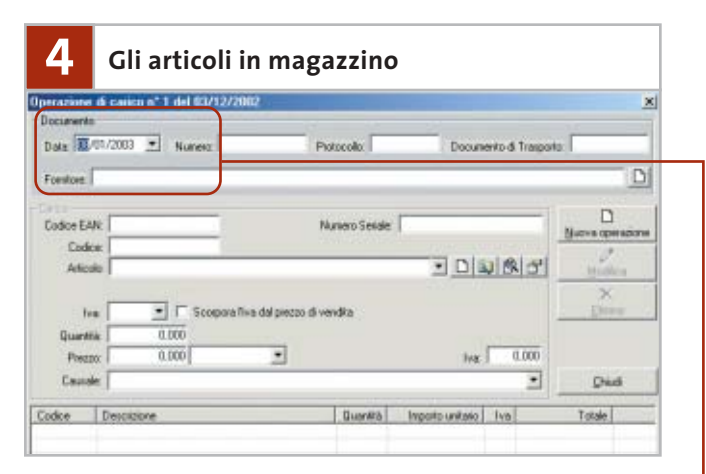

La scheda relativa al magazzino permette di

**registrare un'operazione di carico** e di esaminare quelle presenti in archivio. La situazione generale di magazzino può anche essere esaminata accedendo alla maschera relativa all'esistenza di magazzino e all'inventario. La maschera che definisce le operazioni del magazzino sono organizzate in tre sezioni. Se si considera, per esempio, un'operazione di carico, la prima sezione superiore permette di definire i dati dell'operazione: data, numero della fattura o del documento di trasporto e fornitore della merce. La sezione centrale, Carico, inserisce un nuovo articolo; la compilazione può avvenire indicando il codice EAN, il codice di magazzino o il nome dell'articolo. ‰

Fatturazione & Magazzino V3

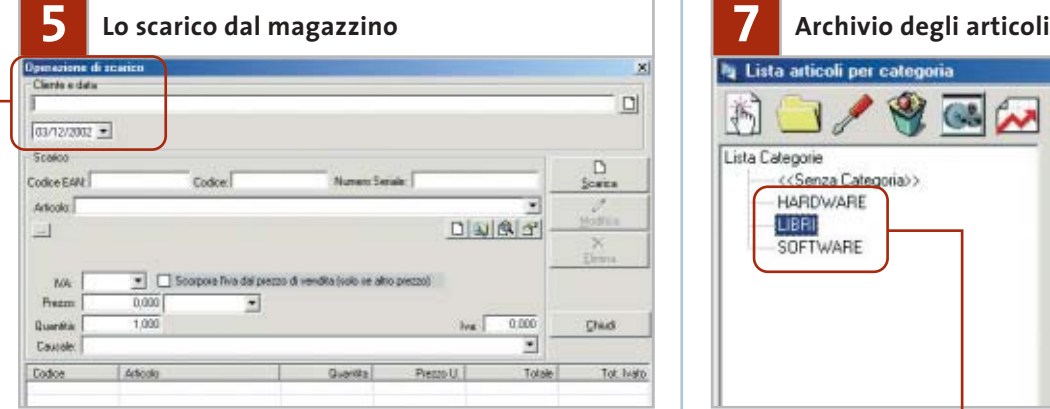

Il programma gestisce un' **operazione di scarico** in modo analogo a un'operazione di carico; anche in questo caso la maschera risulta suddivisa in tre sezioni che riguardano la definizione dell'operazione, l'inserimento dei dati relativi all'articolo da scaricare e l'elenco delle operazioni inserite. La schermata principale prevede i pulsanti Lista operazioni di carico e Lista operazioni di scarico, che aprono le tabelle corrispondenti al riepilogo delle operazioni archiviate. Il carico di magazzino visualizza le operazioni riferite all'anno in corso; è possibile visualizzare le operazioni di tutti gli anni attivando la casella Cerca in tutti gli anni. Le operazioni di scarico possono essere visualizzate indicando lo scarico giornaliero, mensile oppure annuo.

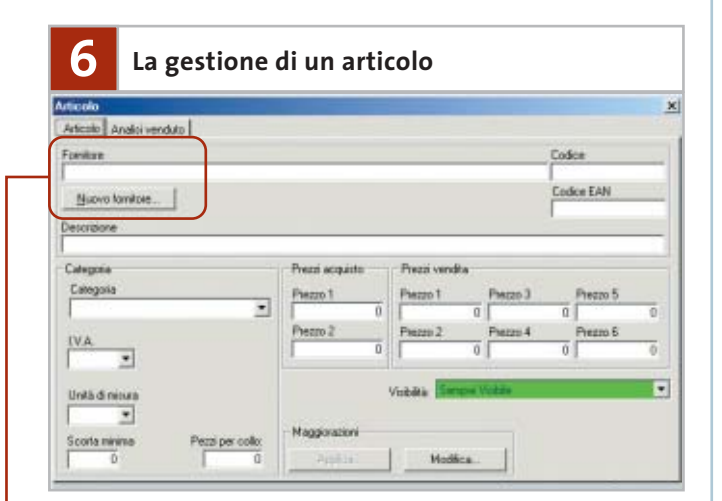

Gli articoli possono essere inseriti direttamente accedendo dalla schermata principale alla sezione Articolo. La prima indicazione riguarda il **fornitore**: se si tratta di un nominativo già archiviato, il programma individua il nome dalle iniziali e lo visualizza per esteso. Si deve poi inserire il codice dell'articolo: se il valore non è associato ad alcun articolo presente, il programma inserisce il nuovo codice; se il codice è già stato utilizzato per un altro articolo, il programma segnala la duplicazione del codice riportando un elenco nel quale compaiono i dati relativi all'articolo già presente. L'integrazione delle informazioni nel database velocizza le operazioni di controllo dei dati, mentre l'interfaccia di lavoro evidenzia chiaramente le possibili anomalie e le discrepanze nelle voci che si stanno elaborando.

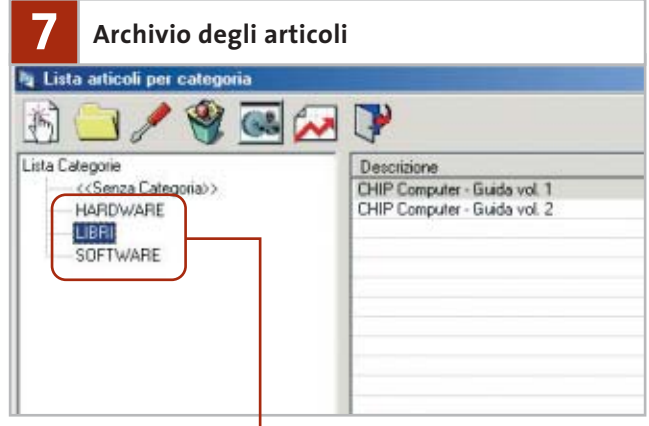

Gli articoli archiviati sono **raggruppati in categorie** facilmente personalizzabili per rispondere a criteri di ordine e praticità d'uso del magazzino. La maschera Lista articoli per categorie riporta sulla sinistra la struttura dell'archivio; è interessante notare che è comunque disponibile una voce "Senza categoria", nella quale è possibile inserire articoli difficilmente catalogabili in una categoria specifica. I pulsanti della maschera permettono di inserire una nuova categoria e di aprire un articolo selezionato nell'elenco che occupa la parte destra della schermata. È anche possibile modificare il nome di una categoria esistente oppure eliminarla; in quest'ultimo caso tutti gli articoli presenti vengono spostati in "Senza categoria".

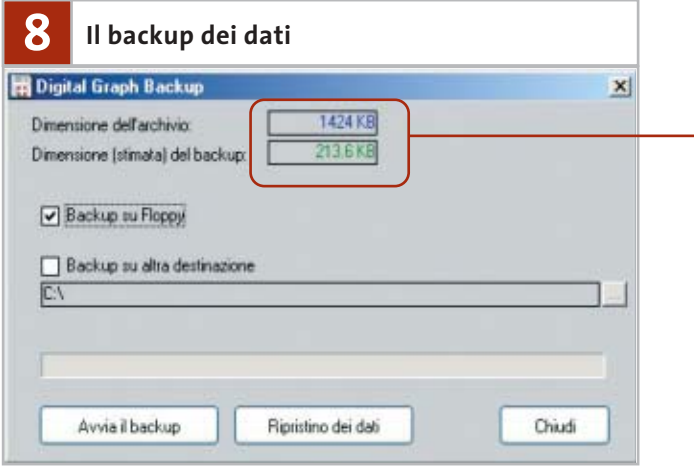

Il programma prevede un meccanismo di backup dei dati registrati nel database. La procedura che avvia il backup dell'archivio fa parte dei comandi inseriti nella sezione Impostazioni della schermata principale. L'operazione di creazione e di ripristino del backup è completamente guidata e prevede l'utilizzo di floppy oppure di una delle unità di memorizzazione disponibili nel pc o condivise in rete. **L'archivio di backup viene compresso** in modo da ridurre l'occupazione totale di spazio; il file risultante è registrato con estensione .Bkp. Il database completo può invece essere recuperato come file con estensione .Mdb; l'indicazione del documento da utilizzare come database è riportata nella scheda Percorsi, che si apre facendo clic sul pulsante Impostazioni, nell'omonima sezione di comandi.

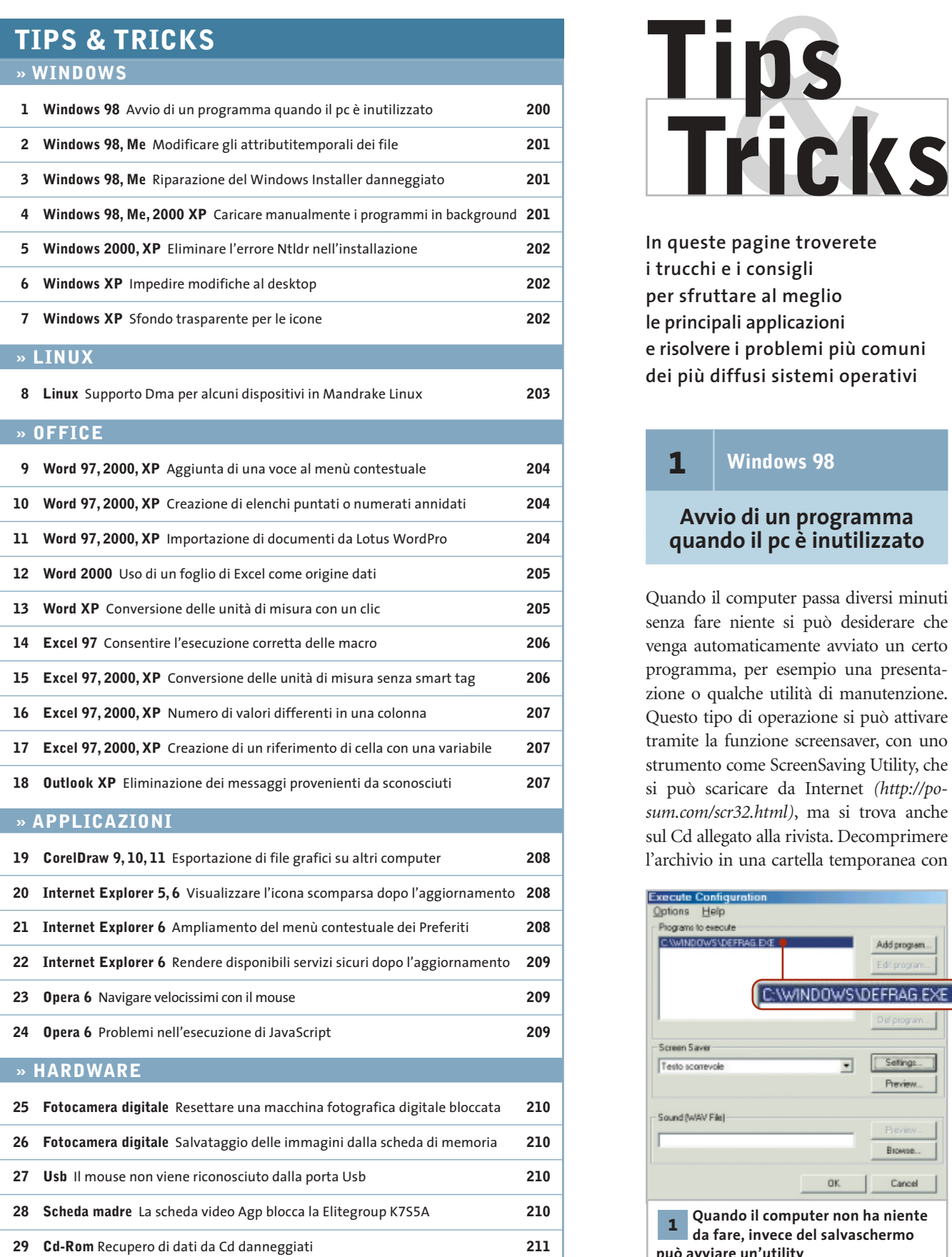

**In queste pagine troverete i trucchi e i consigli per sfruttare al meglio le principali applicazioni e risolvere i problemi più comuni dei più diffusi sistemi operativi**

#### **1** | **Windows 98**

#### **Avvio di un programma quando il pc è inutilizzato**

Quando il computer passa diversi minuti senza fare niente si può desiderare che venga automaticamente avviato un certo programma, per esempio una presentazione o qualche utilità di manutenzione. Questo tipo di operazione si può attivare tramite la funzione screensaver, con uno strumento come ScreenSaving Utility, che si può scaricare da Internet *(http://posum.com/scr32.html)*, ma si trova anche sul Cd allegato alla rivista. Decomprimere l'archivio in una cartella temporanea con

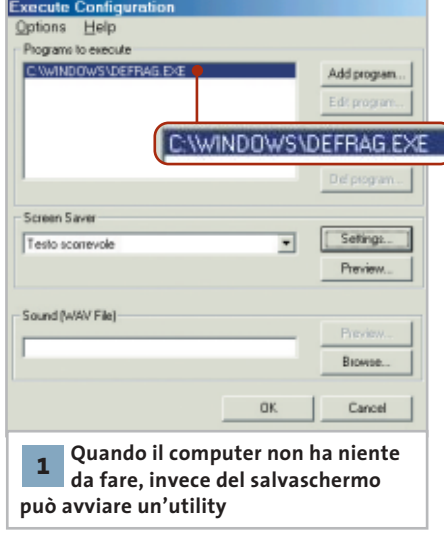

un doppio clic sul file Executei.Exe e poi lanciare il file Setup.Exe; al termine dell'installazione, per attivare il programma aprire il Pannello di controllo, fare clic sull'icona Schermo e aprire la scheda Screen saver. Dal menù a discesa selezionare Execute Screen Saver Utility, poi fare clic su Impostazioni e premere il tasto Add program. Qui si può inserire il percorso completo del programma, aggiungendo eventualmente i parametri di avvio.

Con questo metodo è possibile, per esempio, effettuare operazioni di manutenzione come la deframmentazione del disco fisso quando il pc è acceso ma inutilizzato: in questo caso il programma da specificare per l'avvio automatico è "C:\Windows\Defrag.Exe", e come parametro di avvio si aggiungerà l'opzione "C:" (ossia il disco da deframmentare).

Nella configurazione del programma, comunque, si deve fare in modo che l'utility si avvii senza ulteriori input: andranno quindi aggiunti eventuali parametri. In parallelo a questa operazione è possibile comunque attivare anche il salvaschermo preferito.

# **2** | **Windows 98, Me Modificare gli attributi temporali dei file**

Per comodità di reperimento di determinati file, si desidera modificare la data relativa all'ultima modifica segnalata nelle Proprietà, fissandola a un valore uniforme. La finestra di dialogo delle Proprietà

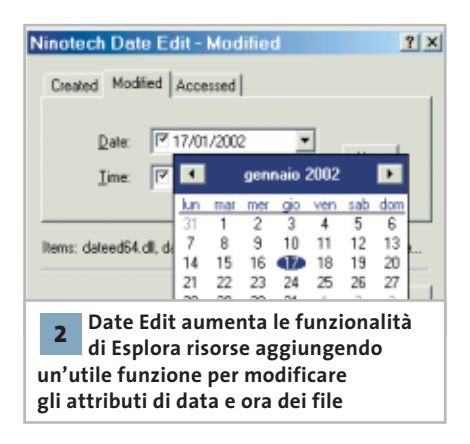

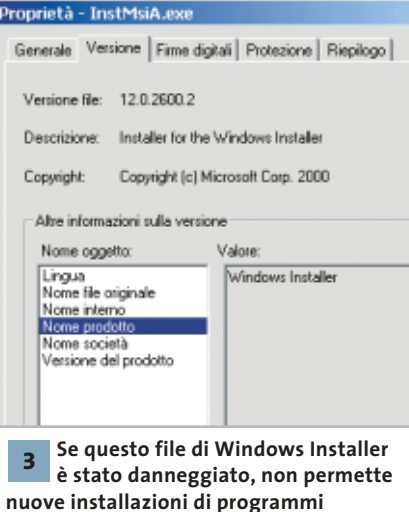

mostra questi attributi dei file, ma non permette di modificarli. D'altra parte, aprire il file nella relativa applicazione ed eseguire il successivo salvataggio sotto un altro nome risulta scomodo se va ripetuto su molti file.

A questo fine può tornare utile il programma Date Edit 4.0. Si tratta di un'estensione della shell di Esplora risorse che inserisce una nuova voce nel menù contestuale. Il programma può essere prelevato dal sito *http://home.worldonline.dk/ninotech/freeutil.htm* ed è presente anche sul Cd. Dopo la decompressione dell'archivio Zip si deve fare clic destro sul file Dateedit.Inf e selezionare la voce Installa. Successivamente, nel menù del tasto destro dei file comparirà la voce Edit Date: cliccandoci sopra, apparirà una finestra di dialogo in cui sono presenti le tre schede Created, Modified e Accessed, in ciascuna delle quali si potrà cambiare a piacere la relativa data di creazione, ultima modifica e ultimo accesso. Prima di richiamare il comando si può anche selezionare una serie di file, così che le variazioni di data si applichino a tutti contemporaneamente.

### **3** | **Windows 98, Me**

#### **Riparazione del Windows Installer danneggiato**

**D:** nell'installazione di FrontPage, Publisher o PictureIt compare questo messaggio di errore poco comprensibile: "Il file Misexec.Exe è collegato all'esportazione mancante Msi.Dll:222". Come si può evitare questo problema e procedere con l'installazione?

**R:** questo messaggio di errore compare quando i file del Windows Installer sono danneggiati.

Per risolvere il problema conviene scaricare da Internet la versione aggiornata, dal sito *www.microsoft.com/downloads/release.asp?ReleaseID=32831*. Una volta scaricato il file InstMsiA.Exe basta eseguirlo.

### **4** | **Windows 98, Me, 2000, XP**

#### **Caricare manualmente i programmi in background**

Quando si avvia Windows il sistema carica automaticamente in background diversi programmi: questa operazione può durare un certo tempo e rallentare così l'avvio, oltre a occupare risorse del sistema. Si vorrebbe quindi che certi programmi venissero caricati solo quando veramente servono.

I programmi per accedere a Internet, per esempio, servono solo quando si è stabilita una connessione e si vuole navigare sul Web. È quindi sufficiente che il software proxy, il firewall o il filtro dei contenuti Web vengano caricati solo in quel momento. Il modo più comodo per ottenerlo è utilizzare un file Bat. Un clic

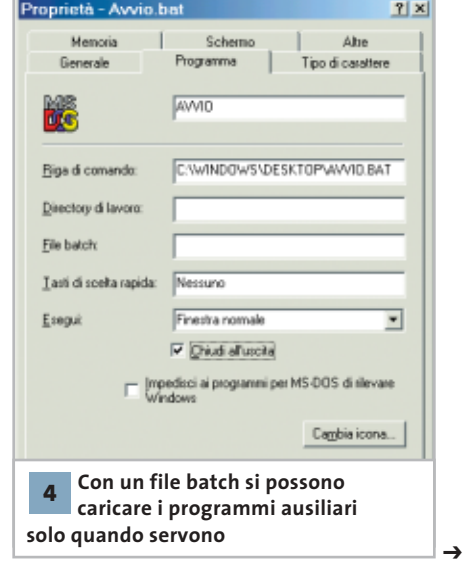

destro su un punto vuoto del desktop permette di selezionare dal menù contestuale Nuovo/Documento di testo. In ogni riga immettere il comando per avviare un programma, completo di percorso di directory. Salvare il file con File/Salva con nome e assegnare un nome seguito dall'estensione Bat, per esempio Startfile.Bat.

Dopo la chiusura dell'editor il file sarà pronto all'uso, ma va ancora configurata l'opzione di chiusura automatica al termine dell'esecuzione: per questo fare clic destro sul file, selezionare Proprietà e aprire la scheda Programma. Attivare l'opzione Chiudi all'uscita: in tal modo si evita che al termine resti aperta una finestra DOS. In seguito, un doppio clic sul file batch permetterà di caricare tutti i programmi ausiliari solo nel momento desiderato.

#### **5** | **Windows 2000, XP**

#### **Eliminare l'errore Ntldr nell'installazione**

Quando si installa Windows 2000 o XP su un sistema Windows 95/98 preesistente, oppure si vuole aggiornare il sistema a Windows 2000, dopo il primo riavvio compare il messaggio "Ntldr assente. Riavviare premendo un tasto qualsiasi".

L'errore indica in questo caso che alcuni valori del Bios Parameter Block Fat32 (Bpb) sono errati. Può succedere, per esempio, se la vecchia installazione di Windows ha avuto problemi nella copia su un altro disco. Bisogna quindi correggere i valori errati delle testate nel Bpb Fat32, riscrivendo il settore di boot di Windows 95/98. Avviare il computer con un dischetto di avvio di Windows 95 o 98 e, giunti al prompt dei comandi, immettere il comando "sys c:" per aggiornare i file di sistema sul disco; in questo modo verrà riscritto anche il settore di boot. Riavviare il sistema sotto Windows 95/98 e ripetere l'installazione o l'aggiornamento a Windows XP. Il problema descritto può verificarsi anche se Windows 95/98 è stato installato su un disco di grande capacità con

cellab01 **Steppend** Posta elettronica **President Corettis** 西 **DO SH** row it a Ta ò. .<br>Nas-Et **KA** GUNER **These** 33 **G**ission  $\bullet$ Tutti i programmi D **È possibile bloccare il desktop 6 di Windows XP in modo che** 

**non compaia nessuna icona e non sia possibile usare il tasto destro del mouse**

Fat32. Il pc in questo caso si avvia con le estensioni Int-13, che identifica una partizione maggiore di 7,8 Gb. Mentre Windows 95/98 non ha problemi con queste configurazioni, i sistemi Windows 2000 o XP interrompono l'avvio se rilevano irregolarità.

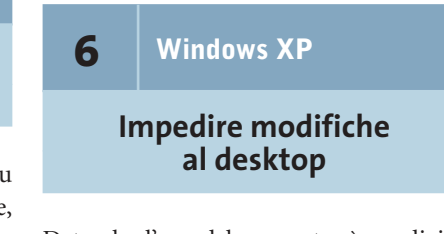

Dato che l'uso del computer è condiviso con amici e membri della famiglia, utilizzando un account utente unico, si preferirebbe avere un desktop "vuoto" evitando però che altre persone possano depositarvi le proprie icone.

È possibile bloccare il desktop di Windows XP con una piccola modifica nel Registry; in tal modo scompariranno tutte le icone e non sarà possibile aggiungerne di nuove. Inoltre, il clic destro sul desktop non avrà effetto, e non sarà quindi più raggiungibile il menù contestuale.

Aprire il Registry tramite Start/Esegui/regedit e selezionare la chiave Hkey\_Current\_User\Software\Microsoft\Windows\CurrentVersion\Policies\ Explorer. Con un clic destro nel pannello di destra, creare un nuovo valore Dword e denominarlo NoDesktop.

Un doppio clic sulla nuova voce permette di cambiare il valore a 1; chiudere l'editor del Registry e riavviare il sistema. Tips & Tricks Windows

Ora il desktop non conterrà più icone e non reagirà neppure al clic destro: i programmi saranno avviabili solo tramite il menù Start. Se in seguito si decide di tornare ad attivare il desktop, basta tornare alla stessa chiave del Registry e assegnare alla voce NoDesktop il valore 0.

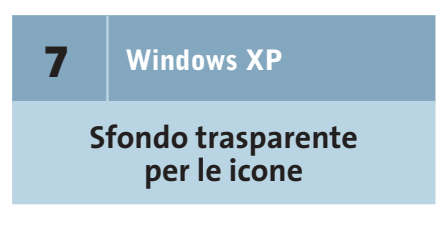

Le icone di Windows non hanno lo sfondo trasparente e la loro descrizione compare su uno sfondo colorato. Si preferirebbe che le scritte lasciassero invece intravedere l'immagine di sfondo del desktop.

Aprire il Pannello di controllo e fare doppio clic sull'icona Sistema. Nella finestra di dialogo Proprietà del sistema aprire la scheda Avanzate e, nella sezione Prestazioni, fare clic sul tasto Impostazioni. Ora sarà possibile attivare o disattivare diversi effetti visivi per vari elementi di Windows; qui si può attivare anche lo sfondo trasparente per le descrizioni delle

icone, selezionando l'opzione (dal nome decisamente fuorviante) Utilizza ombreggiatura per le etichette delle icone sul desktop. Quando in

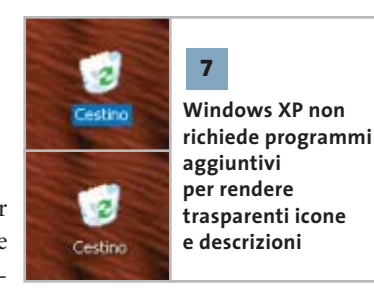

questa finestra di dialogo si modifica un'impostazione, Windows automaticamente seleziona l'impostazione Personalizzata. Confermare le modifiche con un clic su Ok. Ora le descrizioni delle icone dovrebbero avere lo sfondo trasparente; in caso contrario, è necessaria un'altra operazione: fare clic destro sul desktop e selezionare Proprietà per richiamare le impostazioni dello Schermo. Aprire la scheda Desktop e premere il tasto Personalizza desktop. Nella scheda Web della finestra seguente, disattivare l'opzione Blocca elementi del desktop.

#### Tips & Tricks Linux

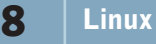

#### **Supporto Dma per alcuni dispositivi in Mandrake Linux**

Dopo aver felicemente installato Mandrake Linux 9.0, numerosi utenti si sono accorti che alcuni dispositivi rimovibili, in particolare lettori di Cd-Rom e masterizzatori Cd-R/Rw, mostravano un marcato calo di prestazioni.

Il problema risulta particolarmente evidente utilizzando i programmi di masterizzazione, per esempio Cdrecord, in quanto il carico di lavoro sulla periferica utilizzata è elevato.

La spiegazione è semplice: dopo aver constatato che alcuni dispositivi Ide creavano problemi di vario genere a causa di un supporto non ottimale del Dma, gli sviluppatori Mandrake hanno deciso di disattivare, come opzione predefinita, il supporto Dma per tutti i dispositivi diversi dai dischi rigidi.

Per controllare se il supporto Dma è attivo, diventare root e, supponendo che il lettore Cd o masterizzatore sia il secondo dispositivo del primo canale Ide, digitare

#### hdparm /dev/hdb

Oltre a qualche messaggio di errore, dovuto al fatto che hdparm è uno stru-

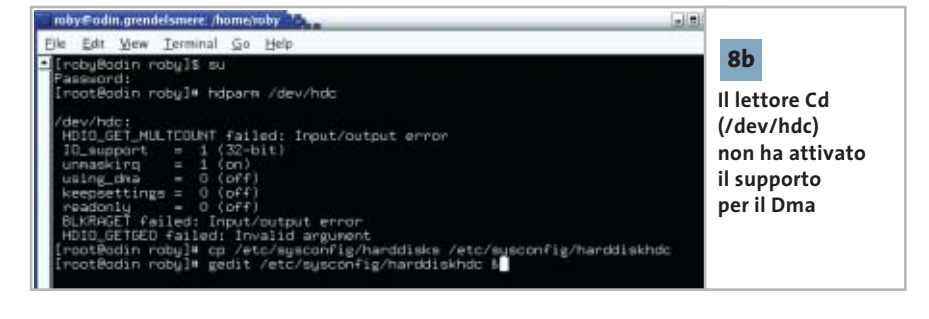

USE\_DMA=1

mento finalizzato alla configurazione dei dischi rigidi, si dovrebbe vedere la riga

#### using dma =  $0$  (off)

che confermerà la situazione descritta poco sopra.

Se si è certi che il lettore Cd o masterizzatore supporta il Dma senza problemi, per esempio perché lo si è già sperimentato in una diversa installazione di Linux o Windows, è consigliabile attivarlo per incrementarne considerevolmente le prestazioni.

Sotto Mandrake Linux questa operazione, per fortuna, è assai semplice. Spostarsi nella directory /etc/sysconfig e, sempre come root, copiare il file harddisks nel file harddiskhdb:

#### # cp harddisks harddiskhdb

Ora aprire il file harddiskhdb con un qualsiasi editor di testo e rimuovere il carattere "#" davanti alla riga dell'opzione USE\_DMA:

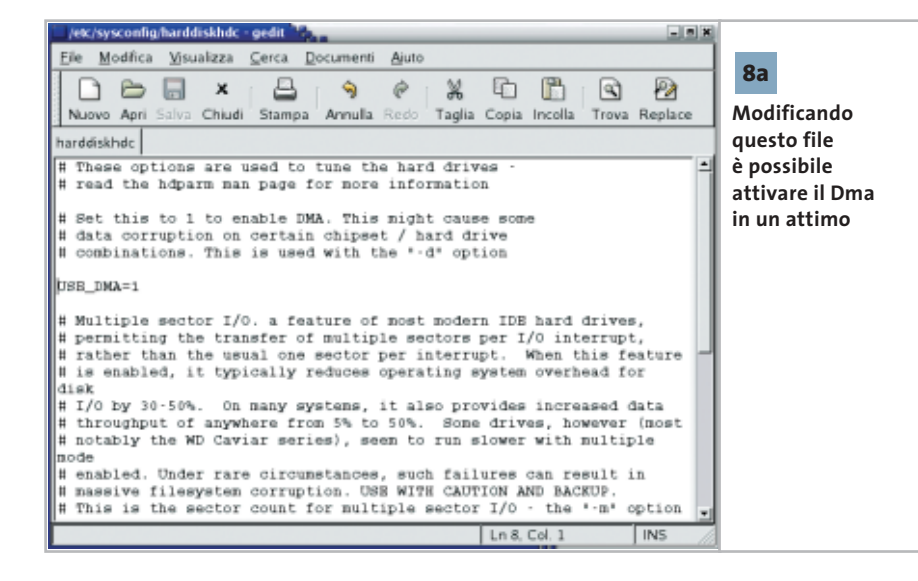

Salvare il file e uscire. A partire dal prossimo riavvio del sistema il Dma sarà attivato automaticamente e si potrà utilizzare il drive al massimo delle sue capacità.

Attenzione: come accennato poco sopra, con /dev/hdb Linux riconosce il dispositivo Slave del primo canale Ide. Se invece il drive si è impostato come master del secondo canale Ide, il suo nome sarà /dev/hdc (e il file in /etc/sysconfig dovrà chiamarsi harddiskhdc); se è lo slave del secondo canale Ide il suo nome sarà /dev/hdd (e il file in /etc/sysconfig dovrà chiamarsi harddiskhdd). In caso di dubbi consultate la documentazione di Mandrake Linux e la pagina di manuale di hdparm con il comando

#### man hdparm

Si noti che è possibile utilizzare lo stesso tipo di file (nel nostro esempio si chiamerebbe harddiskhda) per configurare vari parametri nascosti dei dischi rigidi: anche in questo caso conviene, per prima cosa, controllare quali opzioni sono già attive con il comando hdparm /dev/hda (sostituendo la lettera finale con quella che corrisponde effettivamente al disco in uso), visualizzare le caratteristiche del disco con il comando

#### hdparm -i /dev/hda

‰ quindi leggere attentamente la documentazione di hdparm e, quando si è sicuri dell'operazione, modificare il file di configurazione. Non è prudente, per esempio, modificare alla leggera le opzioni che hdparm stesso segnala come Dangerous.

#### **9** | **Word 97, 2000, XP**

#### **Aggiunta di una voce al menù contestuale**

Nel menù contestuale di Word mancano alcune utili funzioni, per esempio il conteggio del numero di caratteri o delle parole, che si vorrebbero quindi aggiungere per lavorare più rapidamente.

Selezionare Strumenti/Personalizza e nella scheda Barre degli strumenti selezionare la voce Menù di scelta rapida. Comparirà una nuova barra strumenti con questo nome, che comprende tre menù: Testo, Tabella e Disegno, ciascuno con vari sottomenù contenenti i comandi del menù contestuale di Word. Per esempio, sotto Testo/Testo si nasconde il menù contestuale che si apre con un clic destro sul testo normale, mentre il comando Testo/Controllo ortografia corrisponde al menù per la correzione di un presunto errore ortografico.

Per aggiungere, per esempio, la voce Conteggio parole al menù contestuale di un testo attivare nella finestra di dialogo Personalizza la scheda Comandi Selezionare Strumenti e poi trascinare con il mouse il comando Conteggio parole dal pannello di destra sulla barra strumenti Menù di scelta rapida, sotto Testo/Testo. Allo stesso modo si potranno aggiungere al menù contestuale di Word altri comandi tra quelli disponibili. Alla fine fare clic su Chiudi. Con l'esempio citato sarà possibile attivare la voce Conteggio parole dal menù contestuale per contare i caratteri, le parole, le righe, i paragrafi o le pagine di una selezione di testo. Se non è stato selezionato alcun testo il conteggio verrà effettuato su tutto il documento.

## **10** | **Word 97, 2000, XP**

#### **Creazione di elenchi puntati o numerati annidati**

In Word si vorrebbe ottenere un elenco puntato o numerato di secondo livello sotto uno analogo già esistente nel testo.

Per cominciare, scrivere nel punto giusto del primo elenco tutti gli elementi del secondo, senza badare per ora alla numerazione automatica.

Selezionare poi gli elementi che devono far parte della numerazione subordinata, ai quali bisogna ora togliere la formattazione precedente: selezionare Formato/Elenchi puntati e numerati e, nella scheda Punti elenco o Numeri e lettere, fare clic sul modello Nessuno. Se non si esegue per prima questa operazione non si riuscirà a procedere con la nuova numerazione.

Nel secondo passo si assegna la nuova formattazione: selezionare di nuovo Formato/Elenchi puntati e numerati, scegliere il tipo specifico di elenco tra i vari modelli disponibili e verificare, nel caso

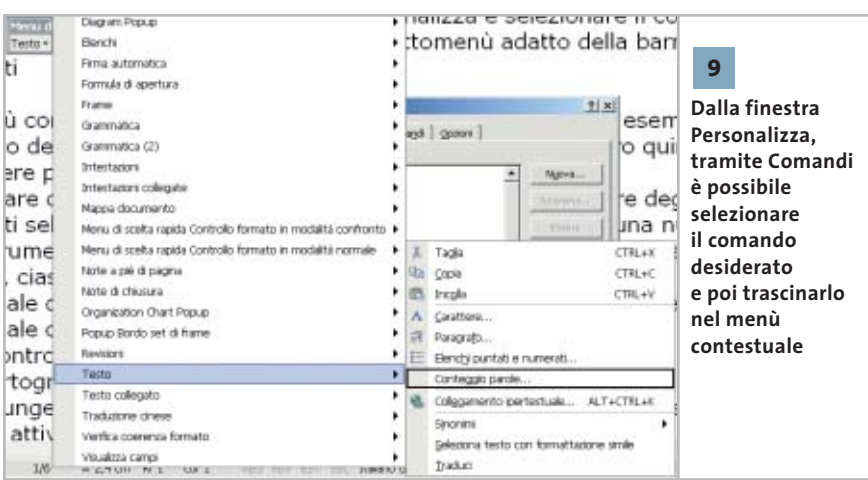

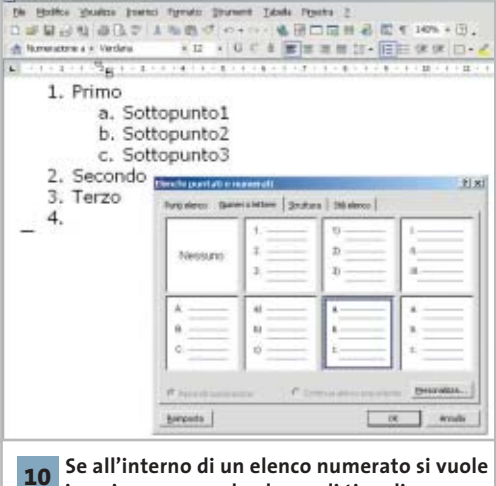

**inserire un secondo elenco di tipo diverso bisogna eliminare la formattazione e assegnare la nuova all'intervallo di testo desiderato**

degli elenchi numerati, che sia attivata la casella Riprendi numerazione. Se necessario fare clic sul pulsante Personalizza, dove si potrà scegliere l'entità dei rientri sia per la posizione del testo, sia per la posizione del numero o punto elenco.

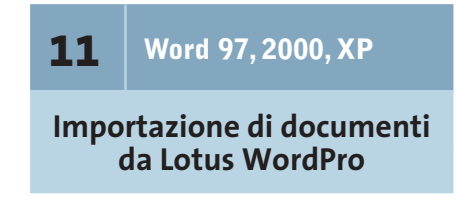

**D:** come posso importare in Word 2000 un documento di Lotus WordPro che ho su un dischetto?

**R:** da quando il word processor un tempo noto come Ami Pro è passato prima a Lotus e poi a IBM, Microsoft non offre più i filtri di importazione aggiornati: l'ultima versione supportata è infatti Ami Pro 3.0.

Se si può accedere a una versione attuale di Lotus WordPro per leggere il documento, si può poi esportare il file come formato Ami Pro 3.0 o anche Rtf, leggibili direttamente da Word. Per il formato Ami Pro 3.0 si può trovare un filtro di importazione adatto nel pacchetto di convertitori di Microsoft, scaricabile direttamente immettendo l'indirizzo *www. microsoft.com\office\ork\2000\download\ convpack.exe*.

#### Tips & Tricks Office

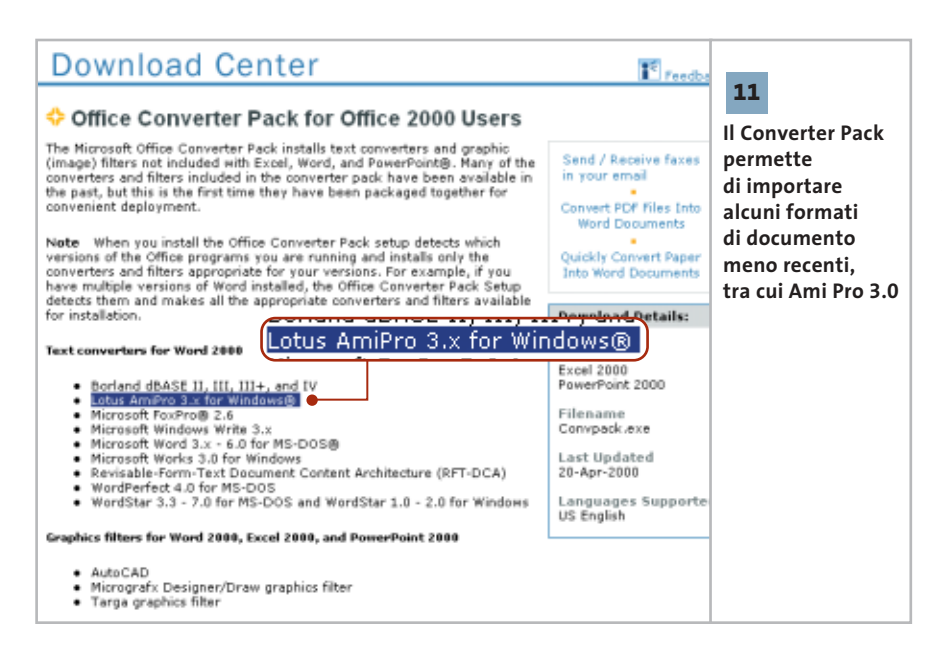

Se invece non si può utilizzare Lotus WordPro, ci si può procurare un filtro di conversione adatto da un altro produttore. Un programma adatto, per esempio, è Verity KeyView Pro (*www.verity.com*): questo programma permette di aprire molti formati provenienti da elaboratori di testi, fogli elettronici, database e formati immagine.

# **12** | **Word 2000**

#### **Uso di un foglio di Excel come origine dati**

In una cartella di Excel è stata memorizzata, su vari fogli, una serie di indirizzi che si vorrebbero ora utilizzare per lettere circolari da creare mediante la funzione Stampa unione. La creazione guidata di lettere circolari di Word 2000 riesce però ad accedere solo al primo foglio di calcolo della cartella di Excel come origine dati.

Questo è purtroppo il normale comportamento di Word 2000 quando deve utilizzare una cartella di Excel come origine dati; Word XP, invece, offre la possibilità di accedere a tutti i fogli di calcolo. Per riuscire nell'operazione con Word 2000 occorre aggirare il problema con qualche accorgimento.

Attivare la creazione guidata tramite Strumenti/Stampa unione. Nella sezione Documento principale fare clic sul pulsante Crea e nel menù successivo selezionare Lettera tipo.

In una finestra di dialogo si potrà poi scegliere se si vuole creare un nuovo documento oppure utilizzare quello corrente. Ora fare clic sul pulsante Dati e scegliere dal menù Apri origine dati. Come Tipo file selezionare la voce Fogli di lavoro MS Excel e poi attivare l'opzione Seleziona metodo. Selezionare il file Excel desiderato e fare clic su Apri. Nella finestra di dialogo Conferma ori-

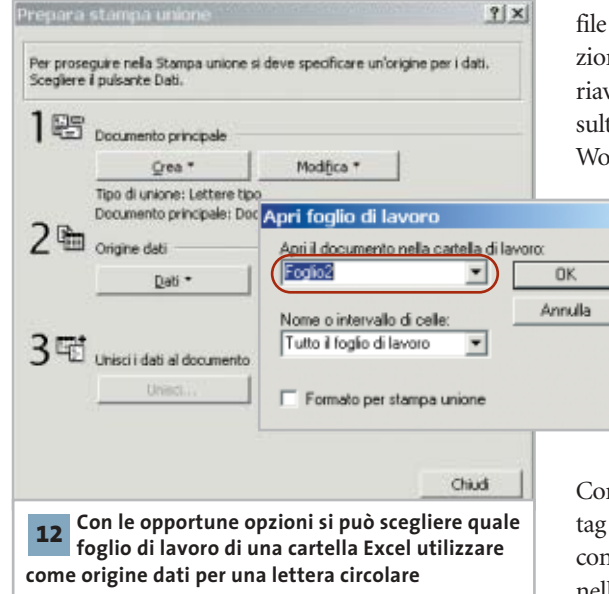

gine dati selezionare Foglio di lavoro di Microsoft Excel via Convertitore e fare clic su Ok.

Si apre così la finestra di dialogo Apri foglio di lavoro in cui, sotto Apri il documento nella cartella di lavoro, si potrà indicare il foglio desiderato. Dare conferma con un clic su Ok.

Se Word non trova nel documento indicato campi adatti alla Stampa unione, lo segnalerà con un messaggio di errore. Nella sezione Unisci dati al documento si premerà poi il tasto Unisci, generando così la lettera circolare desiderata.

#### **13** | **Word XP**

#### **Conversione delle unità di misura con un clic**

Si lavora spesso su testi che contengono misure espresse in unità di misura inglesi o internazionali. La conversione dei diversi valori nel sistema metrico decimale va operata manualmente, perciò sarebbe utile un metodo per la conversione automatica. Microsoft offre come estensione di Word XP uno smart tag che seleziona automaticamente le misure non metriche di un documento e aiuta a convertirle. Questo smart tag è disponibile all'indirizzo *http://office.microsoft.com/italy/down-*

> *loads/2002/metst.aspx*. Aprire il file Metst.Exe, seguire le istruzioni di installazione e infine riavviare il pc. In tal modo risulterà attivato lo smart tag in Word XP. Se non dovesse fun-

> > $\vert x \vert$

zionare in automatico, verificare la sua attivazione: selezionare Strumenti/Opzioni correzione automatica e aprire la scheda Smart tag. Qui devono risultare attive le caselle

Contrassegna testo con smart tag e Mostra pulsanti azioni con smart tag. Verificare anche nell'elenco Tipi di riconosci- →

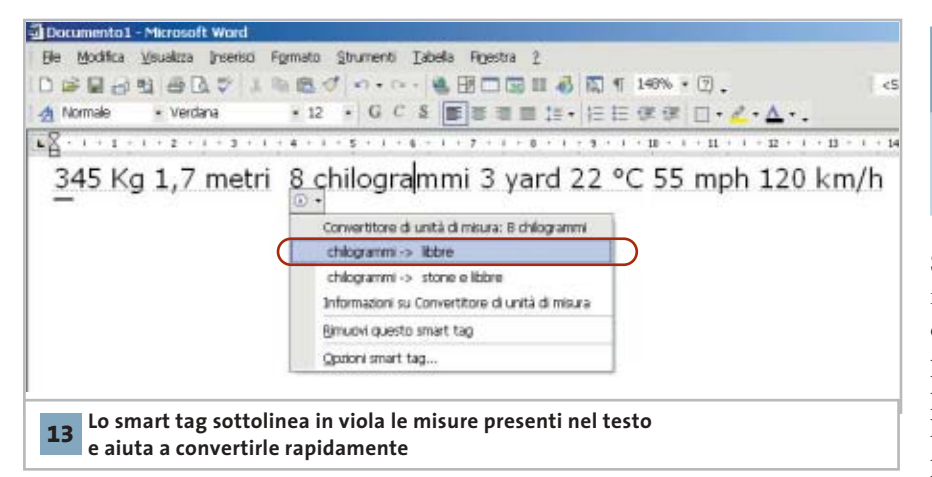

mento se è attivata la voce Convertitore di unità di misura. In seguito, Word riconoscerà le unità di misura internazionali di diverse nazioni contenute nel testo e le evidenzierà con una sottolineatura di colore viola. Per collaudarne il funzionamento, si tenga conto che proprio l'esempio suggerito nella stessa pagina Web "25 gradi Celsius" non funziona: lo smart tag infatti si attiva solo con valori numerici seguiti, di norma dopo uno spazio, da un'unità di misura o parola relativa: per esempio, "25 C", "25 Celsius", o "66,3 kg". Per la conversione di un valore posizionare il puntatore sopra uno di questi elementi evidenziati e fare clic sul pulsante che compare a sinistra.

Nel menù contestuale selezionare la conversione di unità desiderata tra quelle disponibili.

Sempre nel menù contestuale si può aprire anche la voce Informazioni su Convertitore unità di misura, che contiene, oltre a un elenco delle conversioni supportate, anche alcuni suggerimenti per la definizione di ulteriori conversioni utili.

Per richiamare questa guida è necessario che lo smart tag abbia individuato almeno un valore convertibile nel testo; per leggere la guida direttamente, si ricordi che la guida è sotto forma di file Html e come tale può essere visualizzata in qualsiasi browser. Il file si trova nella cartella C:\Programmi\File comuni\Microsoft Shared\Smart Tag\Measurement Smart Tag Converter\1040 con il nome Mcabout.Htm.

# **14** | **Excel 97 Consentire l'esecuzione corretta delle macro**

Si vuole utilizzare un file di Excel contenente delle macro su un altro pc. Quando le macro vengono eseguite compare però il messaggio di errore "Impossibile creare l'oggetto con componenti ActiveX". Nonostante si sia diminuito il livello di protezione delle macro non si riesce a risolvere il problema.

La causa risiede nella registrazione non corretta del file Dao350.Dll: probabilmente, nella sezione Classes del Registry sono presenti voci non corrette. Per eliminare il problema bisogna quindi registrare nuovamente il file. Cercare la posizione del file sul disco fisso: di norma dovrebbe trovarsi in C:\Programmi\File comuni\Microsoft Shared\Dao. Aprire il menù Start/ Esegui e immettere il comando regsrv32.exe, seguito dal nome del file completo di percorso: per esempio

regsrv32.exe C:\Programmi\File → → comuni\Microsoft Shared\Dao\Dao350.Dll

Se anche questo non desse il risultato sperato, bisogna estrarre il file in questione dal Cd di installazione di Office, sostituirlo al precedente e registrarlo come sopra indicato.

### **15** | **Excel 97, 2000, XP**

#### **Conversione delle unità di misura senza smart tag**

Si vorrebbe poter convertire le unità di misura internazionali, in modo simile a quanto possibile in Word XP con l'apposito smart tag, che non funziona però in Excel. Anche Excel supporta, in linea di principio, gli smart tag. È anzi possibile attivare il convertitore automatico tramite la finestra di dialogo relativa agli smart tag, ma ciononostante non sembra funzionare. Esiste allora un'altra possibilità per convertire le unità di misura.

Si tratta della funzione Converti, che permette tra l'altro anche altri calcoli tecnici, per esempio riguardanti pressione, energia o magnetismo.

La funzione richiede tre argomenti: oltre al valore numerico occorrono due stringhe, che sono le abbreviazioni per l'unità di misura di origine e per quella del risultato della conversione. Tenere presente che in alcuni casi si devono utilizzare le unità di misura inglesi: così si dovrà usare HP (Horse Power) anziché CV (Cavalli Vapore) come verrebbe spontaneo. Inoltre, se non si è installato il componente aggiuntivo di

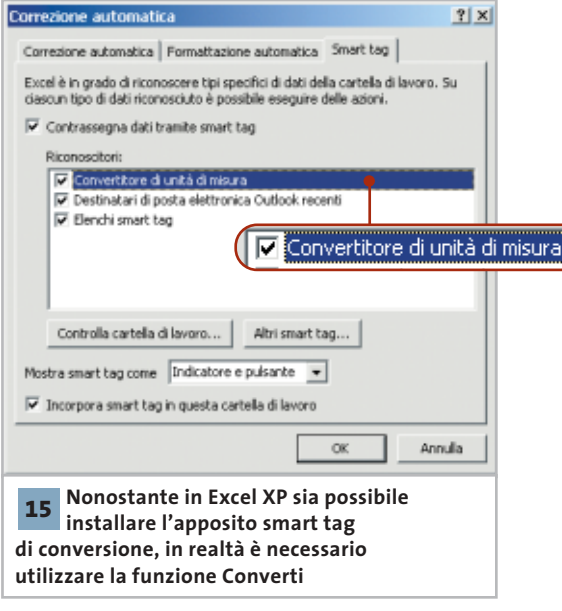

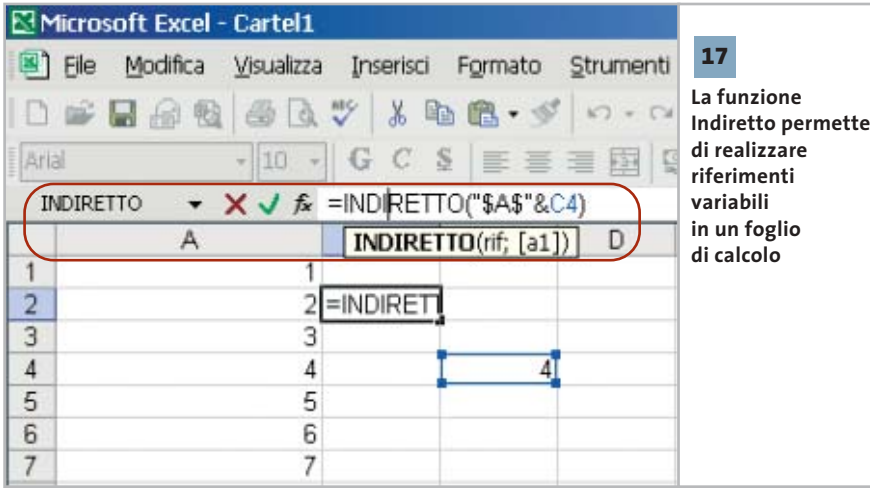

Excel Strumenti di analisi, la funzione darà un risultato nullo.

Informazioni dettagliate sui tipi di conversione possibili e sulle abbreviazioni corrette da utilizzare si trovano nella guida in linea: richiamarla e inserire "converti" come termine di ricerca.

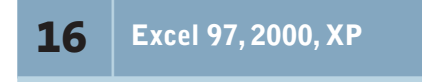

#### **Numero di valori differenti in una colonna**

**D:** in un foglio di lavoro di Excel ho elencato tutta la mia collezione di brani musicali, su varie colonne intestate Autore, Album, Durata e via di seguito. Molti artisti ovviamente compaiono più volte, dato che possiedo diversi loro album. Vorrei determinare con una formula quanti sono i differenti artisti in elenco. **R:** questo problema si può risolvere con una formula matriciale: in tal modo, una sola formula realizza due calcoli. Supponendo che i valori da trattare stiano nell'intervallo A2:A100, la formula da usare è questa:

=SOMMA(SE(A2:A100="";0;1/CONTA.SE→  $\rightarrow$  (A2:A100;A2:A100)))

È importante che al termine della digitazione non venga premuto Invio, bensì la combinazione Ctrl+Maiusc+Invio, che genera una formula matriciale.

La formula inizialmente calcola per tutte le celle dell'intervallo A2:A100 il risultato della funzione SE. Poi genera la somma di questi risultati, che sono 0 se una cella è vuota; altrimenti la formula Conta.SE fornisce un valore numerico.

L'intervallo di celle di questa funzione rimane sempre A2:A100, mentre il criterio sonda le singole celle da A2 ad A100. Se per esempio l'"Artista1" compare tre volte nell'elenco, la funzione Conta.SE fornirà per ciascuna di queste tre celle lo stesso valore 3. Per la presenza del segno di divisione "/" nelle somme entra ogni volta il valore 1/3, per cui la somma sarà in definitiva 1. La somma della formula matriciale fornirà infine l'esatto valore delle diverse voci di testo nell'elenco.

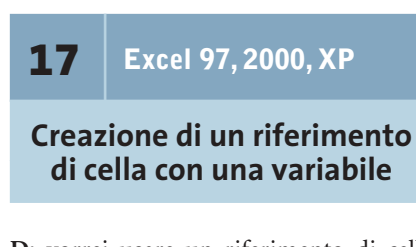

**D:** vorrei usare un riferimento di cella che fa riferimento a sua volta a una variabile calcolata. Il riferimento di cella è del tipo "=\$A\$3", di cui il valore "3" è ricavato volta per volta con un calcolo. Come posso fare?

**R:** si può usare allo scopo la funzione Indiretto, che ha come argomento una stringa che costituisce un riferimento di cella e quindi indirizza a un'altra cella. Se il risultato del calcolo, per esempio, si trova nella cella C4, la formula sarà

Tips & Tricks Office

#### =INDIRETTO("\$A\$"&C4)

La stringa ottenuta con il concatenamento corrisponde in questo caso a "\$A\$3" e la funzione Indiretto rimanderà a questa cella.

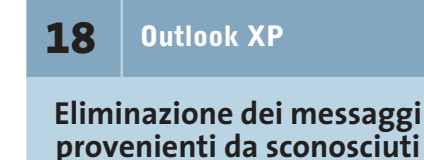

**D:** vorrei che tutti i messaggi provenienti da mittenti che non figurano nella mia rubrica di contatti vengano direttamente eliminati, oppure inviati a una apposita cartella riservata al materiale spam. Come posso creare un simile filtro?

**R:** per prima cosa selezionare Strumenti/Creazione guidata Regole e fare clic su Nuova. Per realizzare il blocco desiderato bisogna inizialmente che la regola sia applicata a tutti i messaggi in arrivo; successivamente i messaggi dai mittenti noti verranno lasciati passare come eccezione alla regola. Cliccare sulla voce Inizia da una regola vuota e selezionare Controlla messaggi in arrivo. Un clic su Avanti in questa finestra di dialogo e nella successiva permette di confermare che la regola va applicata a tutti i messaggi in arrivo. Ora attivare nell'elenco delle azioni possibili l'opzione Sposta questo messaggio nella cartella specificata: un clic sulla parola attiva permette di scegliere la cartella di destinazione.

Un altro clic su Avanti porta a una nuova finestra in cui si potrà attivare la casella Tranne i messaggi inviati da utenti o liste di distribuzione; con un clic sulla parola attiva si potrà selezionare la cartella Contatti come origine delle informazioni sui mittenti. Un altro clic su Avanti permette di vedere la formulazione completa della nuova regola. Assegnare un nome alla regola e chiudere con un clic su Fine.

## **19** | **CorelDraw 9, 10, 11**

#### **Esportazione di file grafici su altri computer**

Nei file realizzati con CorelDraw si sono utilizzati diversi tipi di caratteri. Si vogliono ora trasferire questi file su un altro pc, per esempio per stamparli su una stampante laser a colori, ma si teme che l'aspetto dei documenti cambi per i differenti font installati.

CorelDraw offre all'utente un gran numero di tipi di caratteri. Quando si devono utilizzare i file su altri computer, può facilmente accadere che alcuni di questi caratteri non siano installati. Per evitare di dover installare manualmente i caratteri mancanti è possibile incorporare tutti i caratteri utilizzati nei documenti, con l'aiuto della tecnologia TrueDoc.

Il file grafico va salvato con File/Salva con nome. Nella finestra di dialogo seguente attivare l'opzione Incorpora caratteri con TrueDoc. Confermare l'accordo di licenza con un clic su Accetta per attivare l'opzione e salvare il file.

In questo modo il grafico si potrà aprire anche su altri pc sui quali non sono installati tutti i font in esso utilizzati e sarà possibile anche modificare i testi. Senza TrueDoc, CorelDraw convertirebbe il testo in curve, e sarebbe quindi impossibile ogni ulteriore elaborazione. Attenzione: se si vuole aprire il file con

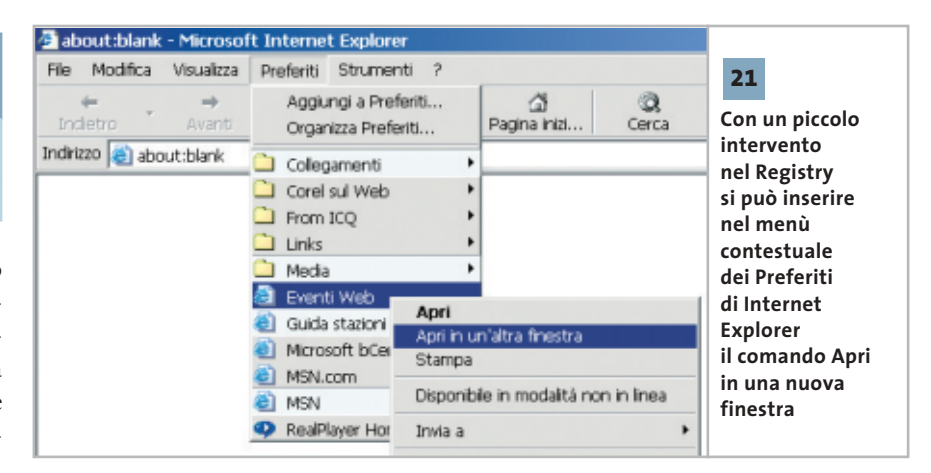

una versione di CorelDraw precedente, da 5 a 8, prima del salvataggio il testo va comunque convertito in curve. In caso contrario, all'apertura del file Corel-Draw cercherà di sostituire i caratteri mancanti con altri simili, con un risultato che però di solito si scosta notevolmente dall'aspetto desiderato.

# **20** | **Internet Explorer 5, 6 Visualizzare l'icona scomparsa dopo l'aggiornamento**

Dopo l'aggiornamento a Internet Explorer 5.x, la relativa icona è scomparsa dal desktop. Aprire il Pannello di controllo e fare doppio clic su Opzioni Internet. Passare nella scheda Avanzate e nella sezione Esplorazione attivare la casella Mostra Internet Explorer sul desktop. Un clic su Ok e l'icona sarà nuovamente presente sul desktop.

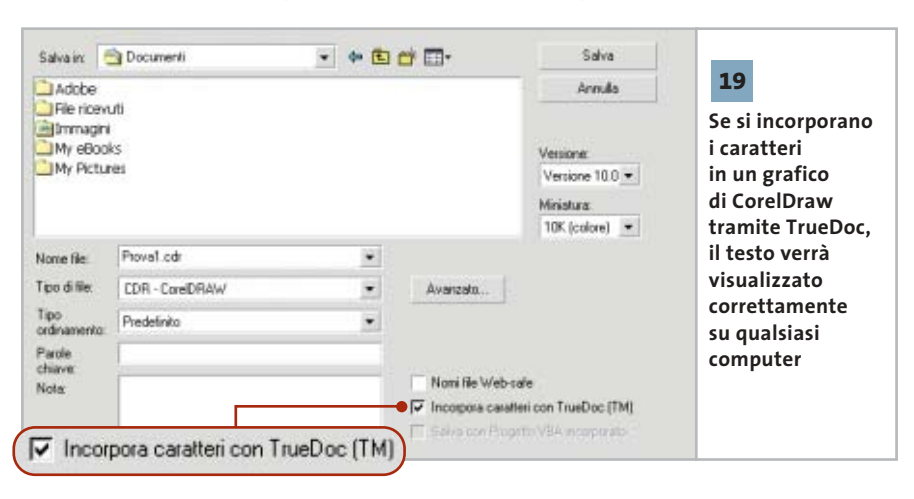

### **21** | **Internet Explorer 6**

#### **Ampliamento del menù contestuale dei Preferiti**

Si vorrebbe che, aprendo un link dall'elenco dei Preferiti, la nuova pagina non comparisse nella stessa finestra di Explorer, ma in una finestra separata. Normalmente sarebbe necessario dare il comando File/Nuovo/Finestra e da lì accedere ai Preferiti. Sarebbe invece desiderabile poter disporre di una voce addizionale "Apri in una nuova finestra" direttamente nel menù contestuale dei Preferiti, come accade con qualsiasi collegamento.

È possibile ottenere quanto richiesto intervenendo sul Registry. Aprire l'editor con Start/Esegui/regedit, selezionare la chiave Hkey\_Classes\_Root\Internet-Shortcut\shell. Aggiungere una nuova chiave con Modifica/Nuovo e denominarla Apri in una nuova finestra. Sotto questa chiave crearne un'altra denominata "command". Selezionarla e fare doppio clic su Predefinito nel pannello di destra. Si apre la finestra di dialogo Modifica stringa, dove si immetterà nell'apposito campo

#### rundll32.exe shdocvw.dll, OpenURL %1

Ora è necessaria un'altra modifica. Cercare e selezionare la chiave Hkey\_Current\_User\Software\Microsoft\Internet Explorer\Main e fare doppio clic nel pannello di destra su AllowWindowReu-

Tips & Tricks Applicazioni

se. Questa volta si apre la finestra di dialogo Modifica valore Dword. Modificare il valore preesistente da 1 a 0. Fare clic su Ok e chiudere il Registry.

**22** | **Internet Explorer 6**

#### **Rendere disponibili servizi sicuri dopo l'aggiornamento**

Dopo avere aggiornato Internet Explorer alla versione 6.0, alcune pagine Web non sono più visualizzabili. Per esempio, dopo il login alla pagina del proprio servizio di home banking viene chiesto di utilizzare un browser compatibile o di procedere a un aggiornamento.

Per risolvere questo inconveniente bisogna modificare il livello di protezione dei dati. Selezionare Strumenti/Opzioni Internet e, nella scheda Protezione, spostare il cursore su Medio-bassa oppure su Bassa (l'unico modo per trovare il livello giusto è provare). Se il regolatore a cursore non fosse presente, fare clic sul pulsante Livello predefinito. Il motivo dell'errore dipende dal fatto che Internet Explorer 6 dispone di un filtraggio dei cookie sviluppato secondo la specifica Platform for

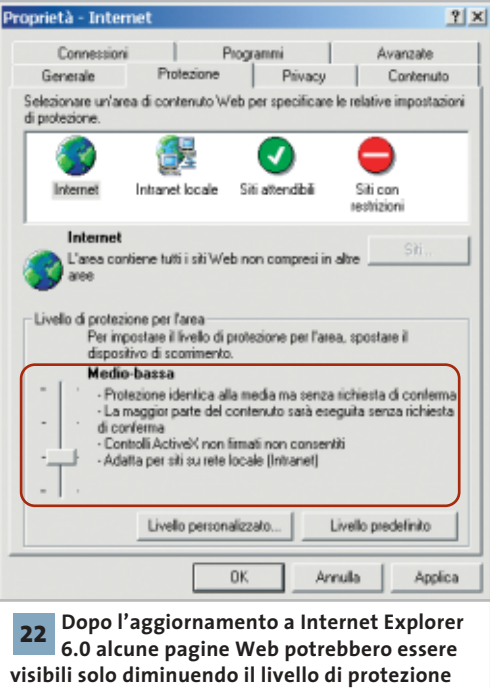

#### **LE MOSSE DEL MOUSE PER IL CONTROLLO RAPIDO DI OPERA**

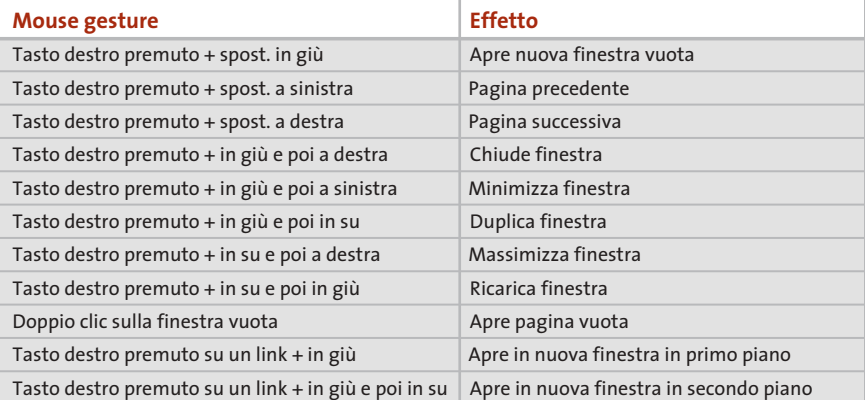

Privacy Preferences (P3P). Le impostazioni di protezione per i cookie configurate nelle precedenti versioni di Internet Explorer vengono eliminate quando si effettua l'aggiornamento, e poste di default al livello Medio. Se i cookie non corrispondono a queste impostazioni vengono bloccati, il che impedisce alle pagine Web di creare o leggere cookie di questo tipo sul proprio sistema.

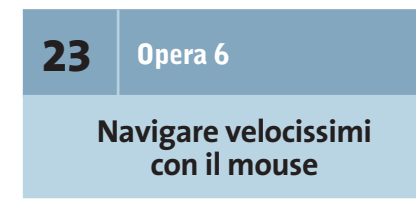

Quando si naviga intensamente sarebbe utile disporre di scorciatoie per velocizzare i comandi più comuni, come Avanti, Indietro, Ricarica ecc. Opera offre la possibilità di utilizzare le "mouse gestures", speciali movimenti del mouse, per navigare più veloci senza utilizzare i pulsanti di controllo delle finestre. Si tratta nella maggior parte dei casi di una combinazione della pressione del tasto destro e di un rapido spostamento del mouse, che richiede un minimo tempo di apprendimento.

Per esempio, se si vuole aprire una nuova finestra del browser, basta fare clic destro su un punto qualsiasi, tenere premuto il tasto e spostare rapidamente in basso il mouse di un breve tratto, rilasciando poi il pulsante destro.

Allo stesso modo, ma con un rapido movimento a sinistra, si richiama la pagina Web visitata per ultima, mentre se il movimento è verso destra si attiva la pagina seguente della navigazione effettuata: ovviamente ciò corrisponde ai comandi Precedente e Successivo della barra strumenti. Se si posiziona il mouse su un collegamento e, tenendo premuto il tasto destro, lo si sposta rapidamente in basso, il collegamento viene aperto in una nuova finestra in primo piano. Se però prima di rilasciare il tasto si sposta il mouse ancora brevemente verso l'alto, la nuova finestra rimane in secondo piano.

La tabella in alto mostra in dettaglio le mouse gesture più utili.

## **24** | **Opera 6**

#### **Problemi nell'esecuzione di JavaScript**

Non si riesce a far visualizzare a Opera alcuni menù a comparsa, per esempio quelli presenti sulla sito Clarence (*www.clarence.com*). Questi menù a discesa si basano su JavaScript. Per prima cosa, controllare se in Opera sia attivato il supporto a questo standard: selezionare File/Preferenze veloci e selezionare la casella Abilita Java-Script. Bisogna anche fare in modo che Opera si notifichi correttamente alla pagina Web (come standard infatti Opera "finge" di essere Internet Explorer 5). Tornare al menù File/Preferenze veloci, fare clic sulla voce Identifica come Opera e poi ricaricare la pagina Web.

‰

### **25** | **Fotocamera digitale**

#### **Resettare una macchina fotografica digitale bloccata**

Come tutte le periferiche gestite da microchip anche le fotocamere digitali non sono immuni da veri e propri blocchi di sistema. A volte è sufficiente una sequenza di tasti errata, oppure la rimozione della scheda di memoria mentre la macchina fotografica è accesa, per mandare in confusione l'elettronica e provocare un blocco delle funzionalità.

Nel caso si verificasse questo caso, bisogna resettare la videocamera come si farebbe con un pc: non essendo previsto un tasto apposito, bisogna estrarre le batterie dalla macchina fotografica. Spesso bastano pochi minuti di attesa per svuotare la memoria tampone; se non fosse sufficiente, attendere due o tre ore prima di reinserire le batterie, in modo da far scaricare tutti i condensatori.

due programmi con i quali si possono salvare le immagini: uno è Digital Image Recovery, scaricabile dal sito *http://home.arcor.de/christian\_grau/dir,* che purtroppo non è più gratuito (la versione demo salva solo la prima immagine). Sul sito *www.imagerecall.com* si trova invece una versione dimostrativa valida 30 giorni di Image Recall. Entrambi questi programmi funzionano con tutti i tipi di schede di memoria attualmente in commercio.

Il requisito primario per il recupero dei dati, però, è che la fotocamera non venga collegata al sistema tramite l'interfaccia Twain, ma come disco rimovibile. Se questo non è possibile, occorre un apposito lettore di memory card, il cui modello dipende dal tipo di schede utilizzate.

Per facilitare il recupero di immagini si dovrebbe evitare, durante una sessione di scatti fotografici, di cancellare singole immagini dalla scheda di memoria: solo così le foto vengono memorizzate tutte di seguito e non frammentate su diversi settori della scheda.

presa frontale compare infatti il messaggio "Periferica Usb non riconosciuta". La causa è certamente imputabile a qualche impostazione del Bios: conviene verificare attentamente tutte le voci riguardanti il supporto Usb e impostarle su Enabled.

Nella versione 6 del Bios Award, per esempio, nella sezione Advanced compare la voce Usb Legacy Support. In teoria questa modalità dovrebbe semplicemente consentire il supporto di mouse o tastiere Usb in ambiente DOS, ma in base alla nostra esperienza può avere effetto anche sulla porta Usb frontale. Su una scheda madre Asus A7V8X il mouse collegato alla porta Usb frontale viene riconosciuto da Windows XP soltanto se la voce suddetta viene impostata su Enabled: le impostazioni Auto o Disabled fanno sì che il mouse funzioni soltanto dalla porta Usb posteriore.

#### **26** | **Fotocamera digitale**

#### **Salvataggio delle immagini dalla scheda di memoria**

Proprio mentre la fotocamera stava scattando l'ultima istantanea, la batteria si è esaurita: risultato, non si riesce più a leggere nulla dalla memory card.

Si deve evitare assolutamente di effettuare qualche altra operazione di scrittura sulla scheda. Su Internet sono reperibili

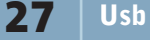

#### **Il mouse non viene riconosciuto dalla porta Usb**

Per migliorare l'accessibilità alle porte Usb si è appositamente scelto un modello di case che dispone delle porte frontali. Si è rimasti quindi sconcertati quando si è verificato che il nuovo mouse Usb sembra funzionare solo se collegato una delle porte Usb posteriori: se innestato sulla

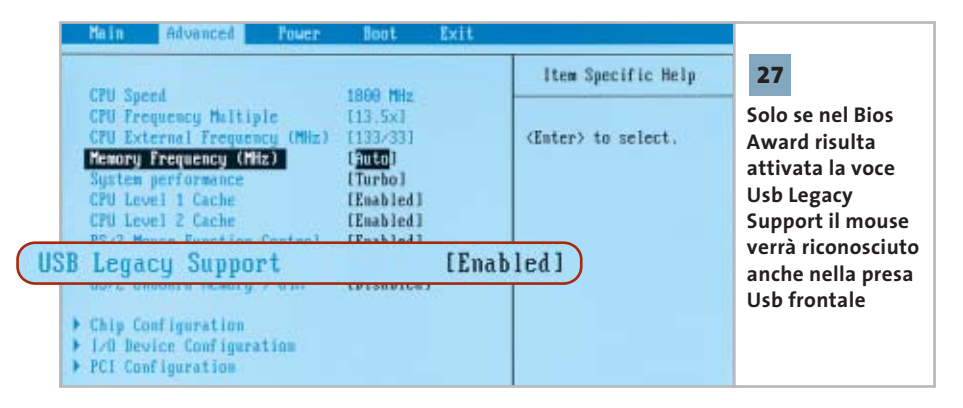

# **28** | **Scheda madre**

#### **La scheda video Agp blocca la Elitegroup K7S5A**

Da quando sulla scheda madre Elitegroup si è montata una scheda video Agp, una ATI Radeon 7000, sono iniziati i problemi: il pc riesce ad avviarsi, ma si blocca all'apertura di Windows. Anche utilizzando una scheda video Agp meno recente non si è del tutto risolto il problema: Windows sembra funzionare in modo stabile, ma solo finché non si lancia un videogame in 3D.

La colpa di questi comportamenti anomali risiede nel cattivo rapporto tra Windows 2000/XP e i chipset SiS della scheda madre. Benché la porta Agp venga attivata, la comunicazione tramite la porta risulta bloccata da errori che provocano crash incontrollati. Per un funzionamento stabile si deve ricorrere al driver Agp fornito dalla stessa SiS: la versione più aggiornata si chiama Agp112.Exe ed è scaricabile dal sito *www.sis.com/support/driver/utility.htm*.

Come soluzione temporanea si può disattivare il controller Agp in Windows,

**Tips & Tricks Hardware** 

eliminando il driver Cpu to Agp Bridge: dopo avere aperto Gestione periferiche selezionare la categoria Periferiche sistema e fare doppio clic su Adattatore da Cpu a Agp. Passare alla scheda Driver, cliccare su Aggiorna driver e selezionare manualmente Adattatore Pci Standard da Pci a Pci. Una volta conclusa l'installazione del driver si deve riavviare il sistema. La scheda video risulterà certamente più lenta, ma in cambio si otterrà un funzionamento stabile.

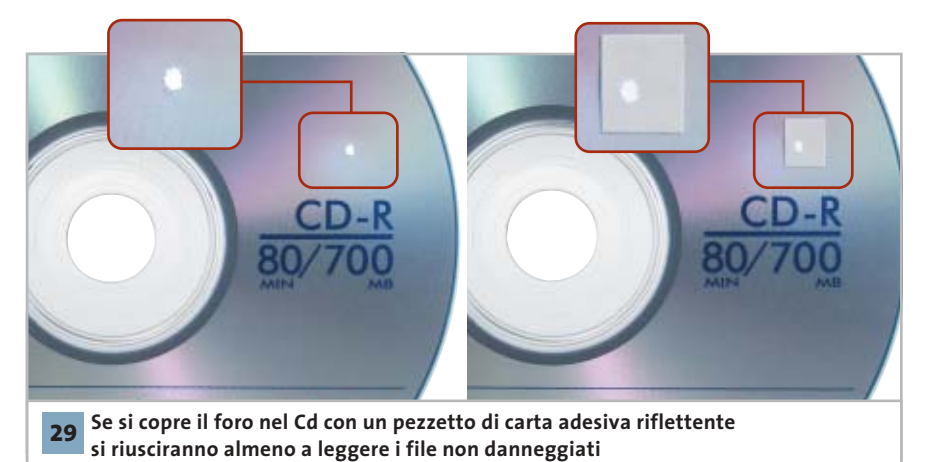

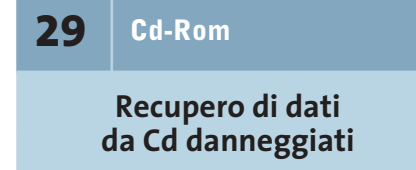

Dopo avere diligentemente masterizzato su un Cd la raccolta di foto scattate durante le ferie estive, si è prestato il disco per farlo vedere a qualche amico. Purtroppo, quando è stato restituito, si è scoperto un grosso buco nello strato riflettente, che rende impossibile qualsiasi tentativo di lettura del Cd.

Per accedere almeno in qualche modo al Cd è importante che il raggio laser venga riflesso anche dal punto danneggiato. In base alla nostra esperienza è sufficiente applicare una "toppa" ritagliata da un'etichetta adesiva bianca o ri-

0 flettente. Se il lettore dispone di una buona funzione di correzione degli errori, sarà possibile leggere almeno i dati delle zone non danneggiate. Se ancora non si riuscisse ad accedere al Cd, si può ancora tentare di leggerlo su un altro pc, dotato di un drive di qualche altro produttore; nelle nostre prove i migliori risultati sono stati ottenuti con i lettori Cd-Rom e Dvd Toshiba.

La tua azienda ha bisogno di entrare nel mondo della nuova comunicazione? >>SOTEHA ti indicherà la direzione

INTERNET come connubio di creatività e tecnologia, di genio artistico e competenze ingegneristiche. La risposta a tutto ciò è SOTEHA

Scegii<br>La Giusta

#### **PARTNER** Agenzia di Comunicazione I mondo della CD-Card e tutte le sue applicazioni

**NOSTRO SUCCE** Modellismo; sviluppo di un portale con vendita diretta al pubblico(B2C). Sito commerciale Autodromo Nazionale Monza www.autodromodimonza.com

Housing Hosting Neb-Mail **Multimedia Tecnologia Web Design Innovazione E-Commerce Web Marketing Business to Business** 

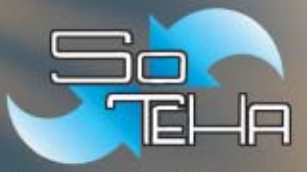

(Internet Solutions)

**SOTEHA** Tel.02.66043166 Fax.02.66048942